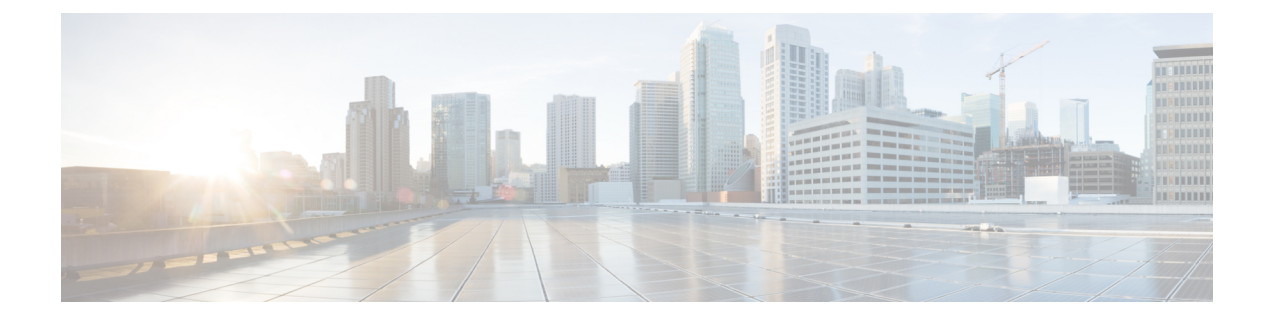

# グリーンフィールド **VXLAN BGP EVPN** ファ ブリックの管理

この章では、グリーンフィールド VXLAN BGP EVPN ファブリックを管理する方法について説 明します。

- VXLAN BGP EVPN ファブリックのプロビジョニング (1 ページ)
- 新規 VXLAN BGP EVPN ファブリックの作成, on page 2
- IPv6 アンダーレイを使用した VXLAN ファブリックの作成, on page 2
- オーバーレイ モード (4 ページ)
- VRF (5 ページ)
- ネットワーク (15 ページ)
- ファブリックへのスイッチの追加, on page 28
- eBGP EVPN を使用した VXLAN EVPN の展開 (29 ページ)

# **VXLAN BGP EVPN** ファブリックのプロビジョニング

Cisco Nexus Dashboard Fabric Controller では、Nexus 9000 および 3000 シリーズ スイッチにおけ るVXLANBGPEVPN構成の統合アンダーレイおよびオーバーレイプロビジョニングのため、 拡張「Easy」ファブリックワークフローを導入しました。ファブリックの設定は、強力で柔軟 でカスタマイズ可能なテンプレートベースのフレームワークによって実現されます。最小限の ユーザー入力に基づいて、シスコ推奨のベストプラクティス設定により、ファブリック全体を 短時間で立ち上げることができます。[ファブリック設定 (Fabric Settings) ]で公開されている 一連のパラメータにより、ユーザーはファブリックを好みのアンダーレイ プロビジョニング オプションに合わせて調整できます。

VXLAN BGP EVPN ファブリックの作成と展開については、VXLAN BGP EVPN [ファブリック](cisco-ndfc-fabric-controller-configuration-guide-1201_chapter4.pdf#nameddest=unique_43) [のプロビジョニング](cisco-ndfc-fabric-controller-configuration-guide-1201_chapter4.pdf#nameddest=unique_43)を参照してください。

## 新規 **VXLAN BGP EVPN** ファブリックの作成

新しい VXLAN BGP EVPN ファブリックを作成するには、新規 VXLAN BGP EVPN ファブリッ クの作成, on page 2を参照してください。

## **IPv6**アンダーレイを使用した**VXLAN**ファブリックの作成

この手順では、IPv6アンダーレイを使用してVXLAN BGP EVPNファブリックを作成する方法 を示します。IPv6アンダーレイを使用してVXLANファブリックを作成するためのフィールド のみが記載されています。残りのフィールドについては、新しい [VXLAN](https://www.cisco.com/c/en/us/td/docs/dcn/ndfc/1201/configuration/fabric-controller/cisco-ndfc-fabric-controller-configuration-guide-1201/fabrics.html#concept_znx_djb_yfb) BGP EVPN ファブ [リックの作成](https://www.cisco.com/c/en/us/td/docs/dcn/ndfc/1201/configuration/fabric-controller/cisco-ndfc-fabric-controller-configuration-guide-1201/fabrics.html#concept_znx_djb_yfb)を参照してください。

#### **Procedure**

- ステップ **1 [LAN]** > **[**ファブリック(**Fabrics**)**]** を選択します。
- ステップ **2 [**アクション(**Actions**)**]** ドロップダウンリストから、**[**ファブリックの作成(**Create Fabric**)**]** を選択します。
	- **[**ファブリックの作成(**Create Fabric**)**]** ウィンドウが表示されます。
		- [ファブリック名(Fabric Name)]:ファブリックの名前を入力します。
		- **[**ファブリック テンプレート(**Fabric Template**)**]**:このドロップダウンリストから、 Easy Fabric ファブリック テンプレートを選択します。
- ステップ **3** デフォルトでは、**[**全般パラメータ(**General Parameters**)**]** タブが表示されます。このタブの フィールドは次のとおりです。

**[BGP ASN]**:ファブリックが関連付けられている BGP AS 番号を入力します。2 バイトの BGP ASN または 4 バイトの BGP ASN のいずれかを入力できます。

**[IPv6** アンダーレイの有効化(**Enable IPv6 Underlay**)**]**:**[IPv6** アンダーレイの有効化(**Enable IPv6 Underlay**)**]** チェックボックスをオンにします。

**[IPv6** リンク ローカル アドレスを有効にする (**Enable IPv6 Link-Local Address**)**]**:**[IPv6** リ ンク ローカル アドレスを有効にする (**Enable IPv6 Link-Local Address**)**]** チェック ボックス をオンにして、リーフスパイン インターフェイスとスパイン ボーダー インターフェイス間の ファブリックでリンク ローカル アドレスを使用します。このチェックボックスをオンにする と、**[**アンダーレイ サブネット **IPv6** マスク(**Underlay Subnet IPv6 Mask** )**]**フィールドは編集 できなくなります。デフォルトでは、**[IPv6** リンク ローカル アドレスを有効にする (**Enable IPv6 Link-Local Address**)**]** フィールドが有効になっています。

IPv6 アンダーレイは、**p2p** ネットワークのみをサポートします。したがって、**[**ファブリック インターフェイスの番号付け(**Fabric Interface Numbering**)**]** ドロップダウン リスト フィール ドは無効になっています。

**[**アンダーレイ サブネット **IPv6** マスク(**Underlay Subnet IPv6 Mask**)**]**:ファブリック イン ターフェイスの IPv6 アドレスのサブネットマスクを指定します。

**[**アンダーレイ ルーティング プロトコル (**Underlay Routing Protocol**)**]**:ファブリックで使用 される IGP で、VXLANv6 の場合、OSPFv3 または IS-IS です。

ステップ **4 [**レプリケーション(**Replication**)**]** タブの下のすべてのフィールドは無効になっています。

IPv6 アンダーレイは、入力レプリケーション モードのみをサポートします。

ステップ **5 [VPC]** タブをクリックします。

[vPC ピア キープアライブ オプション(vPC Peer Keep Alive option)]:管理またはループバッ ク オプションを選択します。管理ポートおよび管理 VRF に割り当てられた IP アドレスを使用 する場合は、「管理 (management) ] を選択します。ループバック インターフェイス (および 非管理 VRF)に割り当てられた IP アドレスを使用する場合は、PKA のために使用される、ア ンダーレイ ルーティング ループバック(IPv6 アドレスを持つ)を選択します。どちらのオプ ションも IPv6 アンダーレイでサポートされています。

ステップ **6 [**プロトコル(**Protocols**)**]** タブをクリックします。

**[**アンダーレイ エニーキャスト ループバック **ID**(**Underlay Anycast LoopbackId**)**]**:IPv6 アン ダーレイのアンダーレイエニーキャストループバックIDを指定します。IPv6アドレスはセカ ンダリとして設定できないため、追加のループバック インターフェイスが各 vPC デバイスに 割り当てられます。その IPv6 アドレスが VIP として使用されます。

ステップ **7** [リソース(Resources)] タブをクリックします。

**[**手動アンダーレイ **IP** アドレス割り当て (**Manual Underlay IP Address Allocation**)**]**:**[**手動ア ンダーレイ **IP** アドレス割り当て (**Manual Underlay IP Address Allocation**)**]** をオンにして、 手動でアンダーレイ IP アドレスを割り当てます。動的アンダーレイ IP アドレス フィールドは 無効になっています。

**[**アンダーレイ ルーティング ループバック **IPv6** 範囲(**Underlay Routing Loopback IPv6 Range**)**]**:プロトコル ピアリングのループバック IPv6 アドレスを指定します。

**[**アンダーレイ**VTEP**ループバック**IPv6**範囲(**Underlay VTEPLoopbackIPv6 Range**)**]**:VTEP のループバック IPv6 アドレスを指定します。

**[**アンダーレイ サブネット **IPv6** 範囲(**Underlay Subnet IPv6 Range**)**]**:番号付きおよびピアリ ンク SVI の IP を割り当てる IPv6 アドレス範囲を指定します。このフィールドを編集するに は、**[IPv6**リンクローカルアドレスの有効化(**Enable IPv6Link-Local Address**)**]**チェックボッ クスをオフにする必要があります([全般パラメータ(**General Parameters**)**]** タブ )。

**[IPv6** アンダーレイの **BGP** ルーター **ID** 範囲(**BGP Router ID Range for IPv6 Underlay**)**]**:BGP ルーター ID を割り当てるアドレス範囲を指定します。ルーターに使用される IPv4 アドレッシ ングは、BGP およびアンダーレイ ルーティング プロトコル用です。

ステップ **8 [**ブートストラップ(**Bootstrap**)**]** タブをクリックします。

**[**ブートストラップを有効にする(**EnableBootstrap**)**]**:**[**ブートストラップを有効にする(**Enable Bootstrap**)**]** チェックボックスをオンにします。

**[**ローカル **DHCP** サーバーを有効にする(**Enable Local DHCP Server**)**]**:ローカル DHCP サー バーを介した自動 IP アドレス割り当ての有効化を開始するには、**[**ローカル **DHCP** サーバーを 有効にする(**Enable Local DHCP Server**)**]** チェックボックスをオンにします。このチェック ボックスをオンにすると、**[DHCP** スコープ開始アドレス(**DHCP Scope Start Address**)**]** およ び **[DHCP** スコープ終了アドレス(**DHCP Scope End Address**)**]** フィールドが編集可能になり ます。

**[DHCP** バージョン(**DHCP Version**)**]**:ドロップダウンリストから DHCPv4 を選択する必要 があります。

残りのタブとフィールドについては、新しい VXLAN BGP EVPN [ファブリックの作成を](https://www.cisco.com/c/en/us/td/docs/dcn/ndfc/1201/configuration/fabric-controller/cisco-ndfc-fabric-controller-configuration-guide-1201/fabrics.html#concept_znx_djb_yfb)参照し てください。

#### **What to do next**

[ファブリックへのスイッチの追加](https://www.cisco.com/c/en/us/td/docs/dcn/ndfc/1201/configuration/fabric-controller/cisco-ndfc-fabric-controller-configuration-guide-1201/switches.html#concept_lp4_z1p_1gb)

# オーバーレイ モード

CLI または設定プロファイル モードで VRF またはネットワークをファブリック レベルで作成 できます。MSD ファブリックのメンバー ファブリックのオーバーレイ モードは、メンバー ファブリック レベルで個別に設定されます。オーバーレイ モードは、オーバーレイ設定をス イッチに展開する前にのみ変更できます。オーバーレイ設定を展開すると、すべてのVRF/ネッ トワーク アタッチメントを削除しない限り、モードを変更できません。

Cisco リリース 12.0.1a より前のリリースからアップグレードした後は、既存の設定プロ ファイルモードは同じように機能します。Nexusダッシュボードファブリックコントロー ラ (注)

スイッチに設定プロファイルベースのオーバーレイがある場合は、設定プロファイルオーバー レイ モードでのみインポートできます。**cli** オーバーレイ モードでインポートすると、エラー が発生します。

ブラウンフィールド インポートで、オーバーレイが **config-profile** モードとして展開されてい る場合は、**config-profile** モードでのみインポートできます。ただし、オーバーレイが **cli** とし てデプロイされている場合は、**config-profile** または **cli** のいずれかのモードでインポートでき ます。

ファブリック内の VRF またはネットワークのオーバーレイ モードを選択するには、次の手順 を実行します。

- 1. [ファブリックの編集 (Edit Fabric)] ウィンドウに移動します。
- **2.** [詳細 (Advanced) ] タブに移動します。

デフォルト モードは [config-profile] です。

## **VRF**

### **UI** ナビゲーション

次のオプションはスイッチファブリック、Easyファブリック、およびMSDファブリックにの み適用可能です。

- **[LAN]** > **[**ファブリック(**Fabrics**)**]** を選択します。ファブリックをクリックして、**[**ファ ブリック(**Fabric**)**]** スライドイン ペインを開きます。**[**起動(**Launch**)**]** アイコンをク リックします。[ファブリックの概要 (Fabric Overview) ] [VRF] を選択します。 >
- **[LAN]** > **[**ファブリック(**Fabrics**)**]** を選択します。ファブリックをダブルクリックして、 [ファブリックの概要(Fabric Overview)] [VRF] を開きます。 >

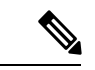

オーバーレイモード CLI は Easy ファブリックおよび eBGP Vxlan ファブリックにのみ使 用可能です。 (注)

オーバーレイ VRF を作成するには、ファブリックの VRF を作成し、ファブリック スイッチに 展開します。VRF を接続または展開する前に、オーバーレイ モードを設定します。オーバー レイ モードの選択方法の詳細については、[オーバーレイ](cisco-ndfc-fabric-controller-configuration-guide-1201_chapter4.pdf#nameddest=unique_49) モードを参照してください。

[VRF] 水平タブで VRF の詳細を表示し、[VRF 接続(VRF Attachments)] 水平タブで VRF 接続 の詳細を表示できます。

この項の内容は、次のとおりです。

## **VRF**

### **UI** ナビゲーション

次のオプションはスイッチファブリック、Easyファブリック、およびMSDファブリックにの み適用可能です。

- **[LAN]** > **[**ファブリック(**Fabrics**)**]** を選択します。ファブリックをクリックして、**[**ファ ブリック(**Fabric**)**]** スライドイン ペインを開きます。**[**起動(**Launch**)**]** アイコンをク リックします。**[**ファブリックの概要(**Fabric Overview**)**]** > **[VRF**(**VRFs**)**]** > **[VRF** (**VRFs**)**]**を選択します。
- **[LAN]** > **[**ファブリック(**Fabrics**)**]**を選択します。ファブリックをダブルクリックして、 **[**ファブリックの概要(**Fabric Overview**)**]** > **[VRF**(**VRFs**)**]** > **[VRF**(**VRFs**)] を開きま す。

**VRF**

このタブを使用して、VRFを作成、編集、削除、インポート、およびエクスポートします。レ イヤ2を使用してネットワークを作成する場合を除き、VRFの作成後にのみネットワークを作 成できます。

表 **<sup>1</sup> : VRF** テーブルのフィールドと説明

| フィールド     | 説明                                                     |
|-----------|--------------------------------------------------------|
| VRF Name  | VRF の名前を指定します。                                         |
| VRF ステータス | VRF 展開のステータスが NA、非同期、保留<br>中、展開済みなどのいずれであるかを指定し<br>ます。 |
| VRF ID    | VRFのIDを指定します。                                          |

テーブルヘッダーをクリックすると、エントリがそのパラメータのアルファベット順にソート されます。

次の表に、**[**アクション(**Actions**)**]** ドロップダウン リストのアクション項目を示します。こ れは、**[VRF]**水平タブ(**[VRF**(**VRFs**)**]**タブ、**[**ファブリックの概要(**Fabric Overview**)**]**ウィ ンドウ内)に表示されます。

#### 表 **2 : VRF** のアクションと説明

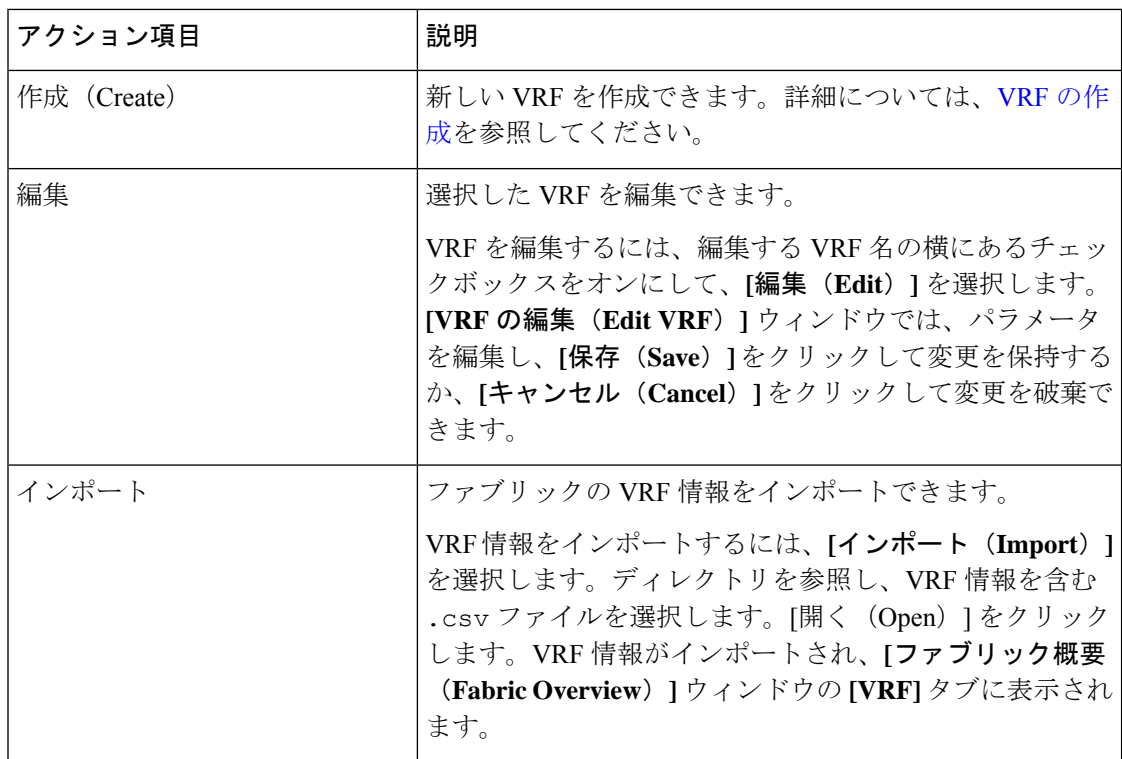

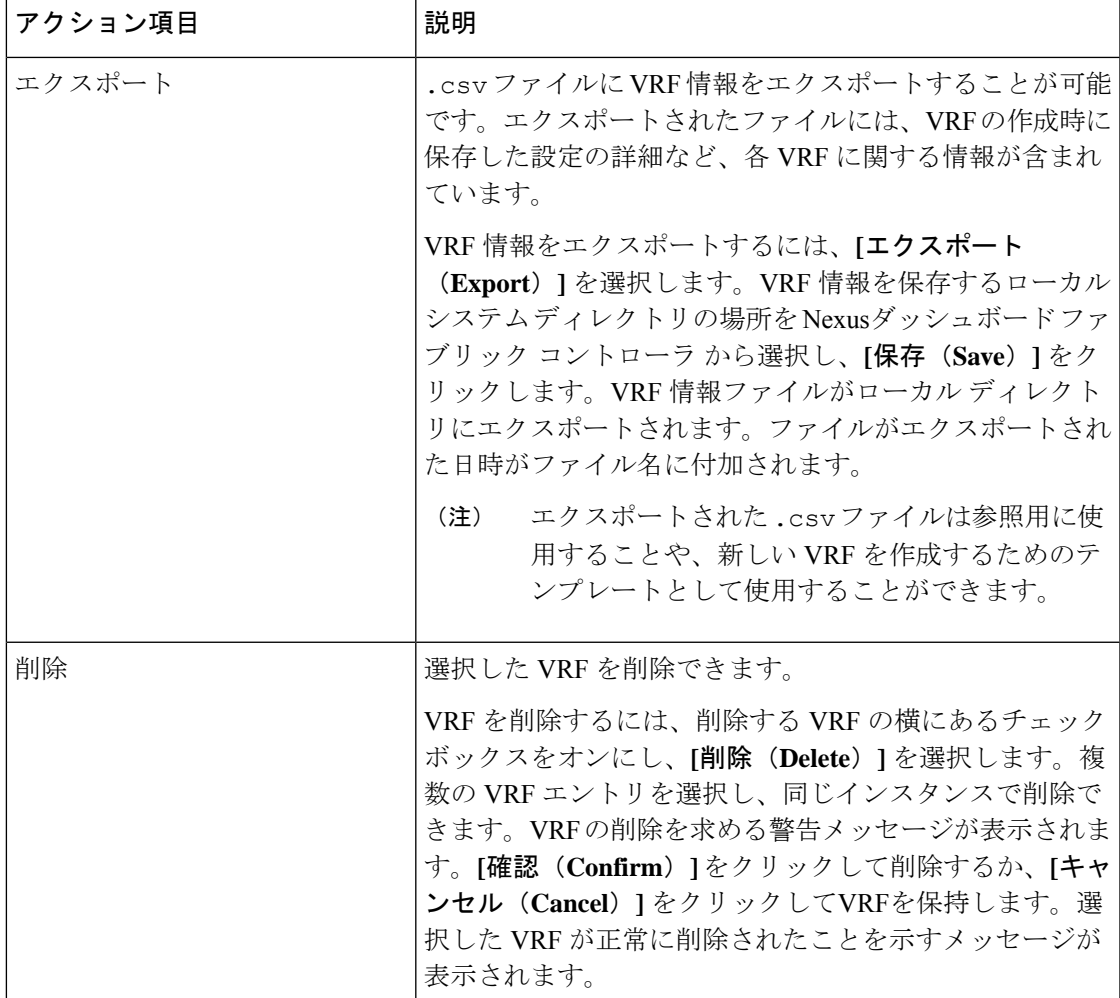

### **VRF** の作成

### **UI** ナビゲーション

次のオプションはスイッチファブリック、Easyファブリック、およびMSDファブリックにの み適用可能です。

- **[LAN]** > **[**ファブリック(**Fabrics**)**]** を選択します。ファブリックをクリックして、**[**ファ ブリック(**Fabric**)**]** スライドイン ペインを開きます。**[**起動(**Launch**)**]** アイコンをク リックします。**[**ファブリックの概要(**Fabric Overview**)**]** > **[VRF**(**VRFs**)**]** > **[VRF** (**VRFs**)**]**を選択します。
- **[LAN]** > **[**ファブリック(**Fabrics**)**]**を選択します。ファブリックをダブルクリックして、 **[**ファブリックの概要(**Fabric Overview**)**]** > **[VRF**(**VRFs**)**]** > **[VRF**(**VRFs**)] を開きま す。

Cisco Nexusダッシュボード ファブリック コントローラ Web UI を使用して VRF を作成するに は、次の手順を実行します。

手順

ステップ **1 [**アクション **(Actions)]** をクリックし、**[**作成 **(Create)]** を選択します。

**[VRF** の作成(**Create VRF**)**]** ウィンドウが表示されます。

ステップ **2** 必須のフィールドに必要な詳細情報を入力します。使用可能なフィールドは、ファブリックタ イプによって若干異なります。

このウィンドウのフィールドは次のとおりです。

**[VRF**名(**VRF Name**)**]**:仮想ルーティングおよび転送(VRF)の名前を自動的に設定させる こと、または自分で入力することができます。VRF 名には、アンダースコア(\_)、ハイフン (-)、およびコロン(:)以外の空白文字や特殊文字は使用できません。

(注) MSDファブリックの場合、VRFまたはネットワークの値はファブリックと同じです。

**VRF ID**:VRF の ID を設定させること、または自分で入力することができます。

**VLAN ID**:ネットワークの対応するテナント VLAN ID を設定させること、または自分で入力 することができます。ネットワークに新しいVLANを提案する場合は、**[VLAN**の提案**(Propose VLAN)]** をクリックします。

**[VRF** テンプレート **(VRF Template)]**:ユニバーサル テンプレートが自動入力されます。これ はリーフ スイッチにのみ適用されます。

**[VRF** 拡張テンプレート **(VRF Extension Template)]**:ユニバーサル拡張テンプレートが自動入 力されます。これにより、このネットワークを別のファブリックに拡張できます。メソッドは VRF Lite、MultiSite などです。このテンプレートは、境界リーフ スイッチおよび BGW に適用 できます。

VRF プロファイルのセクションには、**[**一般 **(General)]** タブと **[**詳細 **(Advanced)]** タブがありま す。

a) **[**一般 **(General)]** タブには以下のフィールドがあります。

**[VRF VLAN** 名(**VRF Vlan Name**)**]**:VRF の VLAN 名を入力します。

**[VRF** の説明(**VRF Description**)**]**:VRFの説明を入力します。

**[VRF** インターフェイスの説明(**VRF Intf Description**)**]**:VRFインターフェイスの説明を 入力します。

b) **[**詳細 **(Advanced)]** タブをクリックすると、オプションとして、プロファイルの詳細設定を 指定できます。このタブのフィールドは自動入力されます。**[**詳細 **(Advanced)]** タブには以 下のフィールドがあります。

**[VRF** インターフェイス **MTU**(**VRF Intf MTU**)**]**:VRFインターフェイスMTUを指定しま す。

**[**ループバック ルーティング タグ(**Loopback Routing Tag**)**]** :VLAN が複数のサブネット に関連付けられている場合、このタグは各サブネットのIPプレフィックスに関連付けられ

ます。このルーティング タグは、オーバーレイ ネットワークの作成にも関連付けられて います。

**[**再配布直接ルート マップ(**Redistribute Direct Route Map**)**]** :再配布直接ルート マップ 名を指定します。

**[**最大 **BGP** パス(**Max BGP Paths**)**]**:最大 BGP パスを指定します。有効な値の範囲は 1 〜 64 です。

**[**最大 **iBGP** パス(**Max iBGP Paths**)**]**:最大 iBGP パスを指定します。有効な値の範囲は 1 〜 64 です。

**[TRM**の有効(**TRMEnable**)**]**:TRMを有効にするには、このチェックボックスをオンに します。

TRMを有効にする場合は、RPアドレスとアンダーレイマルチキャストアドレスを入力す る必要があります。

**[RP** が外部(**Is RP External**)**]**:ファブリックに対して RP が外部である場合、このチェッ クボックスを有効にします。このフィールドのチェックがオフの場合、RP はすべての VTEP に分散されます。

**RP** アドレス:RP の IP アドレスを指定します。

**RP** ループバック **ID**:**RP** が外部 が有効化されていない場合、RP のループバック ID を指 定します。

**[**アンダーレイマルキャストアドレス(**Underlay Multicast Address**)**]**:VRFに関連付けら れたマルチキャスト アドレスを指定します。マルチキャスト アドレスは、ファブリック アンダーレイでマルチキャスト トラフィックを転送するために使用します。

ファブリック設定画面の **[TRM VRF** のデフォルト **MDT** アドレス(**Default MDT Address for TRM VRFs**)**]** フィールドのマルチキャスト アドレスは、このフィー ルドに自動的に入力されます。この VRF に別のマルチキャスト グループ アドレ スを使用する必要がある場合は、このフィールドを上書きできます。 (注)

**[**オーバーレイ マルチキャスト グループ(**Overlay Multicast Groups**)**]**:指定した RP のマ ルチキャスト グループ サブネットを指定します。値は「ip pim rp-address」コマンドのグ ループ範囲です。フィールドが空の場合、デフォルトで 224.0.0.0/24 が使用されます。

**[IPv6** リンク ローカル オプションの有効化(**Enable IPv6 link-local Option**)**]**:このチェッ クボックスをオンにすると、VRF SVI で IPv6 リンク ローカル オプションが有効になりま す。このチェックボックスをオフにすると、IPv6 転送が有効になります。

**[TRM BGW** マルチサイトの有効化(**Enable TRM BGW MSite**)**]**:チェックボックスをオ ンにして、ボーダー ゲートウェイ マルチサイトで TRM を有効にします。

**[**ホスト ルートのアドバタイズ(**Advertise Host Routes**)**]**:エッジ ルータへの /32 および /128 ルートのアドバタイズメントを制御するには、このチェックボックスをオンにしま す。

**[**デフォルトルートのアドバタイズ(**Advertise Default Route**)**]**:このチェックボックスを オンにすると、デフォルト ルートのアドバタイズメントが内部的に制御されます。

異なる VXLAN ファブリック内(両方のファブリックにサブネットが存在する)のエンド ホスト間のサブネット間通信を許可するには、関連付けられているVRFのデフォルトルー トのアドバタイズ機能を無効にする(**[**デフォルトルートのアドバタイズ(**AdvertiseDefault Route**)**]** チェックボックスをオフにする)必要があります。これにより、両方のファブ リックでホストの/32ルートが表示されます。たとえば、ファブリック1のホスト1 (VNI 30000、VRF50001)は、ホストルートが両方のファブリックに存在する場合にのみ、ファ ブリック 2 のホスト 2(VNI 30001、VRF 50001)にトラフィックを送信できます。サブ ネットが 1 つのファブリックにのみ存在する場合は、サブネット間通信にはデフォルト ルートだけで十分です。

**[**スタティック**0/0**ルートの設定(**ConfigStatic 0/0 Route**)**]**:スタティックデフォルトルー トの設定を制御するには、このチェックボックスをオンにします。

**[BGP**ネイバーパスワード(**BGP Neighbor Password**):VRF LiteBGPのネイバーパスワー ドを指定します。

**[BGP** パスワード キー暗号化タイプ(**BGP Password Key Encryption Type**)**]**:このドロッ プダウン リストから暗号化タイプを選択します。

**[Netflow** の有効化(**Enable Netflow**)**]**:VRF-Lite サブインターフェイスで Netflow モニタ リングを有効にすることができます。これは、ファブリックで Netflow が有効になってい る場合にのみサポートされることに注意してください。

**[Netflow** モニター(**Netflow Monitor**)**]**:VRF-lite の Netflow 構成のモニターを指定しま す。

VRF-Lite サブインターフェイスで Netflow を有効にするには、VRF レベルおよび VRF 拡 張レベルで Netflow を有効にする必要があります。拡張を編集して Netflow モニタリング を有効にする場合は、VRFアタッチメントの**[Enable\_IFC\_Netflow]**チェックボックスをオ ンにします。

Cisco NDFC の Netflow サポートについては、Netflow [サポート](cisco-ndfc-fabric-controller-configuration-guide-1201_chapter4.pdf#nameddest=unique_54) を参照してください。

ステップ **3** VRF を作成するには **[**作成(**Create**)**]** を、VRF を破棄するには **[**キャンセル(**Cancel**)] をク リックします。

VRF が作成されたことを示すメッセージが表示されます。

新しい VRF が **[VRF**(**VRFs**)**]** 水平タブに表示されます。VRF が作成されたがまだ展開され ていないため、ステータスは**NA**です。VRFが作成されたので、ファブリック内のデバイスに ネットワークを作成して展開できます。

## **VRF** アタッチメント

#### **UI** ナビゲーション

次のオプションはスイッチファブリック、Easyファブリック、およびMSDファブリックにの み適用可能です。

- **[LAN]** > **[**ファブリック(**Fabrics**)**]** を選択します。ファブリックをクリックして、**[**ファ ブリック(**Fabric**)**]** スライドイン ペインを開きます。**[**起動(**Launch**)**]** アイコンをク リックします。**[**ファブリックの概要(**Fabric Overview**)**]** > **[VRF**(**VRFs**)**]** > **[VRF** ア タッチメント(**VRF Attachments**)**]**を選択します。
- **[LAN]** > **[**ファブリック(**Fabrics**)**]**を選択します。ファブリックをダブルクリックして、 **[**ファブリックの概要(**FabricOverview**)**]** > **[VRF**(**VRFs**)**]** > **[VRF**アタッチメント(**VRF Attachments**)**]**を開きます。

このウィンドウで、VRFとの間でアタッチメントをアタッチまたはデタッチします。VRF ア タッチメントをインポートまたはエクスポートすることもできます。

| フィールド                 | 説明                                                                                                    |
|-----------------------|----------------------------------------------------------------------------------------------------|
| <b>VRF</b> Name       | VRF の名前を指定します。                                                                                                    |
| VRF ID                | VRFのIDを指定します。                                                                                                    |
| VLAN ID               | VLAN ID を指定します。                                                                                                    |
| スイッチ                  | スイッチ名を指定します。                                                                                                    |
| ステータス                 | VRFアタッチメントのステータス (pending、<br>NA、deployed、out-of-syncなど)を指定しま<br>す。                                                            |
| 添付ファイル                | VRF アタッチメントがアタッチされるか、デ<br>タッチされるかを指定します。                                                                                       |
| スイッチロール               | スイッチのロールを指定します。たとえば、<br>Easy Fabric IOS XE ファブリックテンプレート<br>を使用して作成されたファブリックの場合、<br>スイッチロールはリーフ、スパイン、または<br>ボーダーのいずれかとして指定されます。 |
| Fabric Name (ファブリック名) | VRF がアタッチまたはデタッチされるファブ<br>リックの名前を指定します。                                                                                        |
| ループバックID              | ループバック ID を指定します                                                                                                    |
| ループバック IPV4 アドレス      | ループバック IPv4 アドレスを指定します。                                                                                                    |
| ループバック IPV6 アドレス      | ループバック IPv6 アドレスを指定します。<br>(注)<br>IPv6アドレスはアンダーレイではサ<br>ポートされていません。                                                            |

表 **3 : VRF** アタッチメント テーブルのフィールドと説明

テーブルヘッダーをクリックすると、エントリがそのパラメータのアルファベット順にソート されます。

次の表に、**[**アクション(**Actions**)**]** ドロップダウン リストのアクション項目を示します。こ れは、**[VRF** アタッチメント(**VRF Attachments**)**]**水平タブ(**[VRF**(**VRFs**)**]** タブ、**[**ファブ リックの概要(**Fabric Overview**)**]** ウィンドウ内)に表示されます。

表 **<sup>4</sup> : VRF** アタッチメントのアクションと説明

| アクション項目 | 説明                                                                                                    |
|---------|----------------------------------------------------------------------------------------------------|
| 履歴      | 選択したVRFの展開およびポリシー変更履歴を表示できま<br>す。                                                                                                    |
|         | [展開履歴 (Deployment History) ] タブでは、ホスト名、<br>VRF名、コマンド、ステータス、ステータスの説明、ユー<br>ザー、完了時刻など、VRFアタッチメントの展開履歴の詳<br>細を表示できます。                               |
|         | [ポリシー変更履歴(Policy Change History)] タブでは、<br>ポリシーの変更履歴の詳細(ポリシーID、テンプレート、<br>説明、PTI 操作、生成された設定、エンティティの名前と<br>タイプ、作成日、シリアル番号、ユーザー、ソースなど)<br>を表示できます。 |
|         | VRFアタッチメントの履歴を表示するには、VRF名の横<br>にあるチェックボックスをオンにして、[履歴 (History) ]<br>アクションを選択します。[履歴 (History) ]ウィンドウが<br>表示されます。必要に応じて、[展開履歴 (Deployment         |
|         | History) ] または [ポリシー変更履歴 (Policy Change<br>History) ] タブをクリックします。また、[詳細履歴                                                                        |
|         | (Detailed History) ]リンク ([コマンド (Commands) ]                                                                                                    |
|         | 列、[展開履歴(Deployment History)] タブ)をクリック<br>して、ホストのコマンド実行の詳細(構成、ステータスお                                                                              |
|         | よびCLIレスポンスを含みます)を表示することもできま                                                                                                    |
|         | す。                                                                                                    |

 $\mathbf I$ 

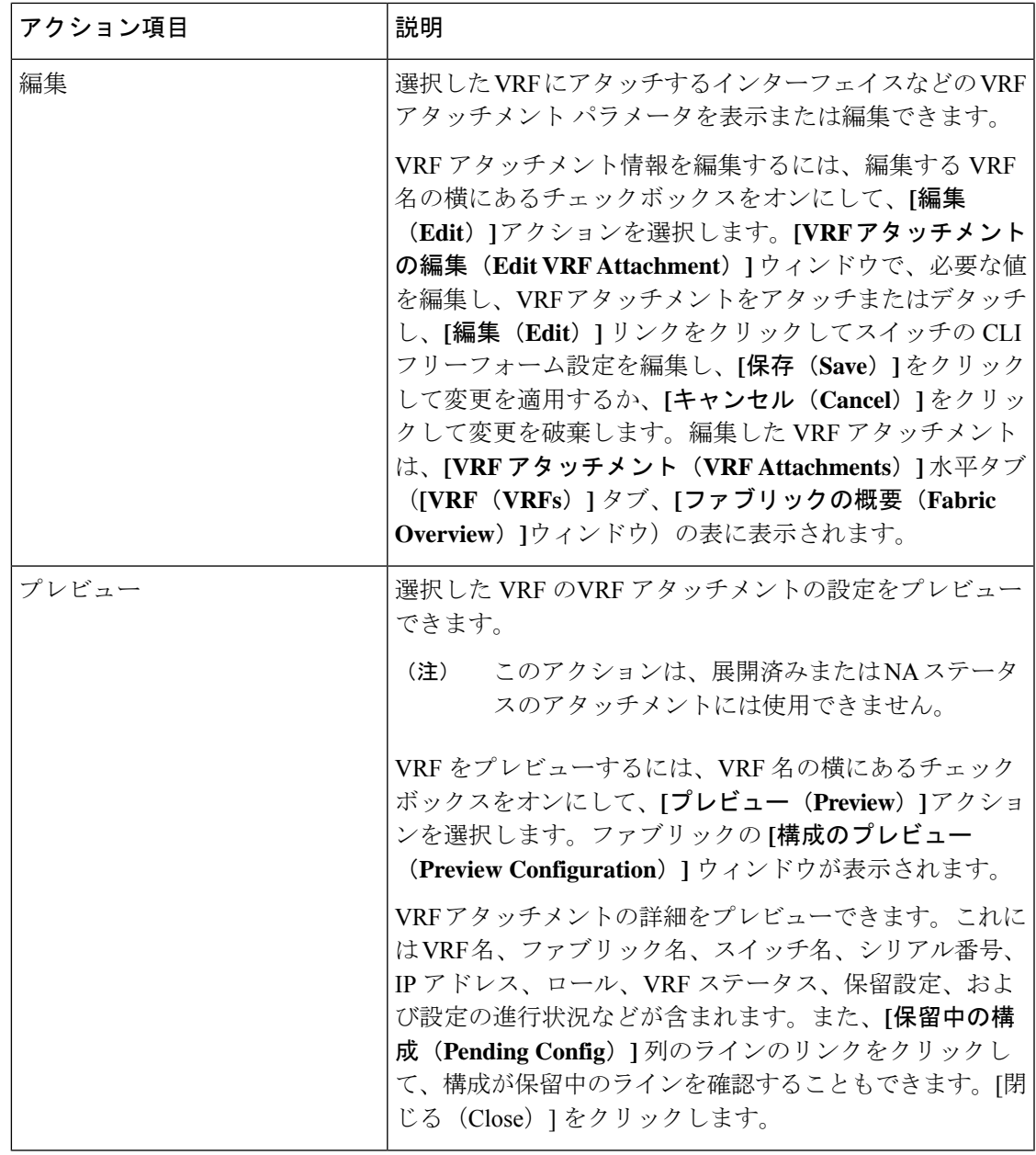

I

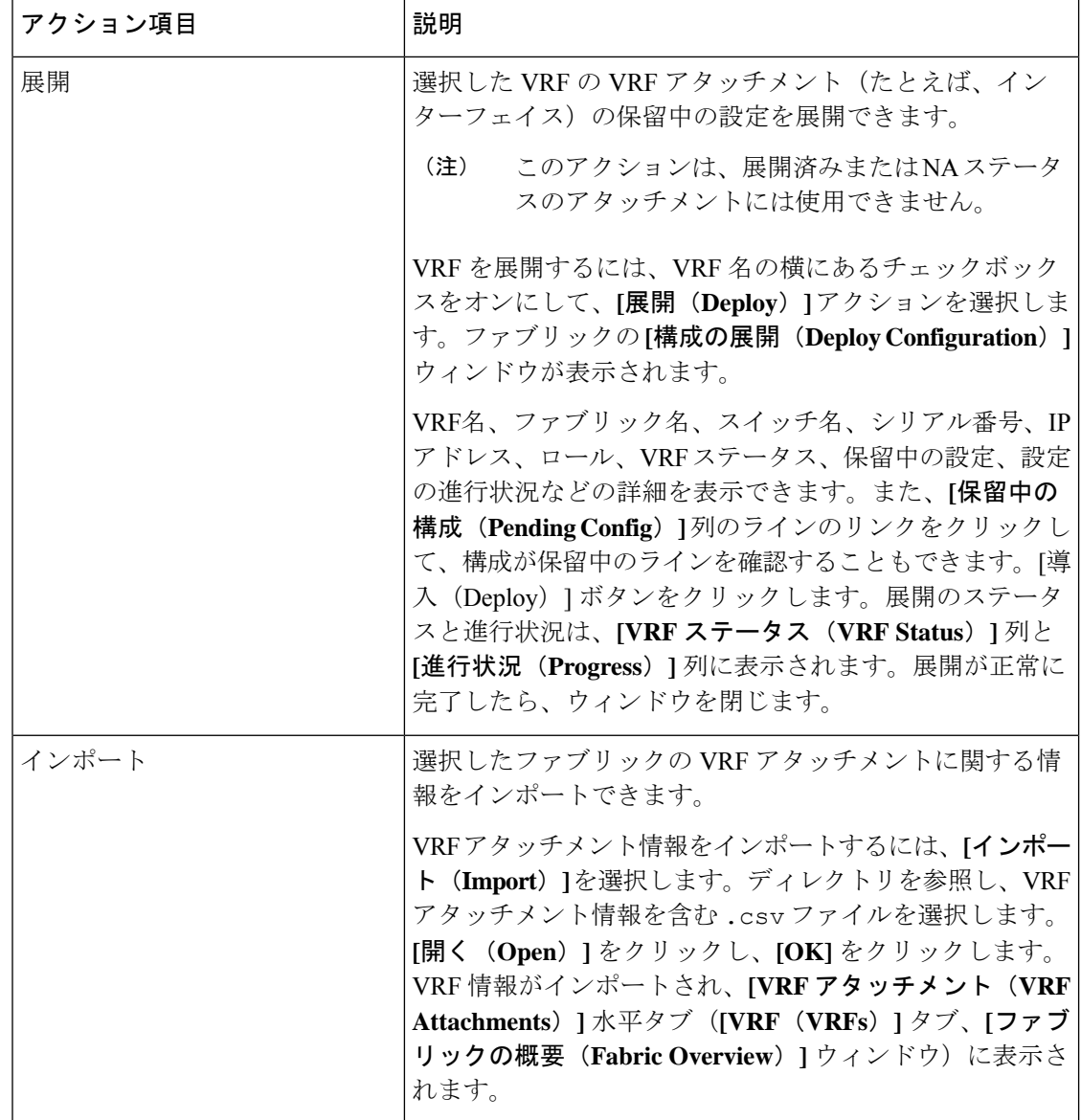

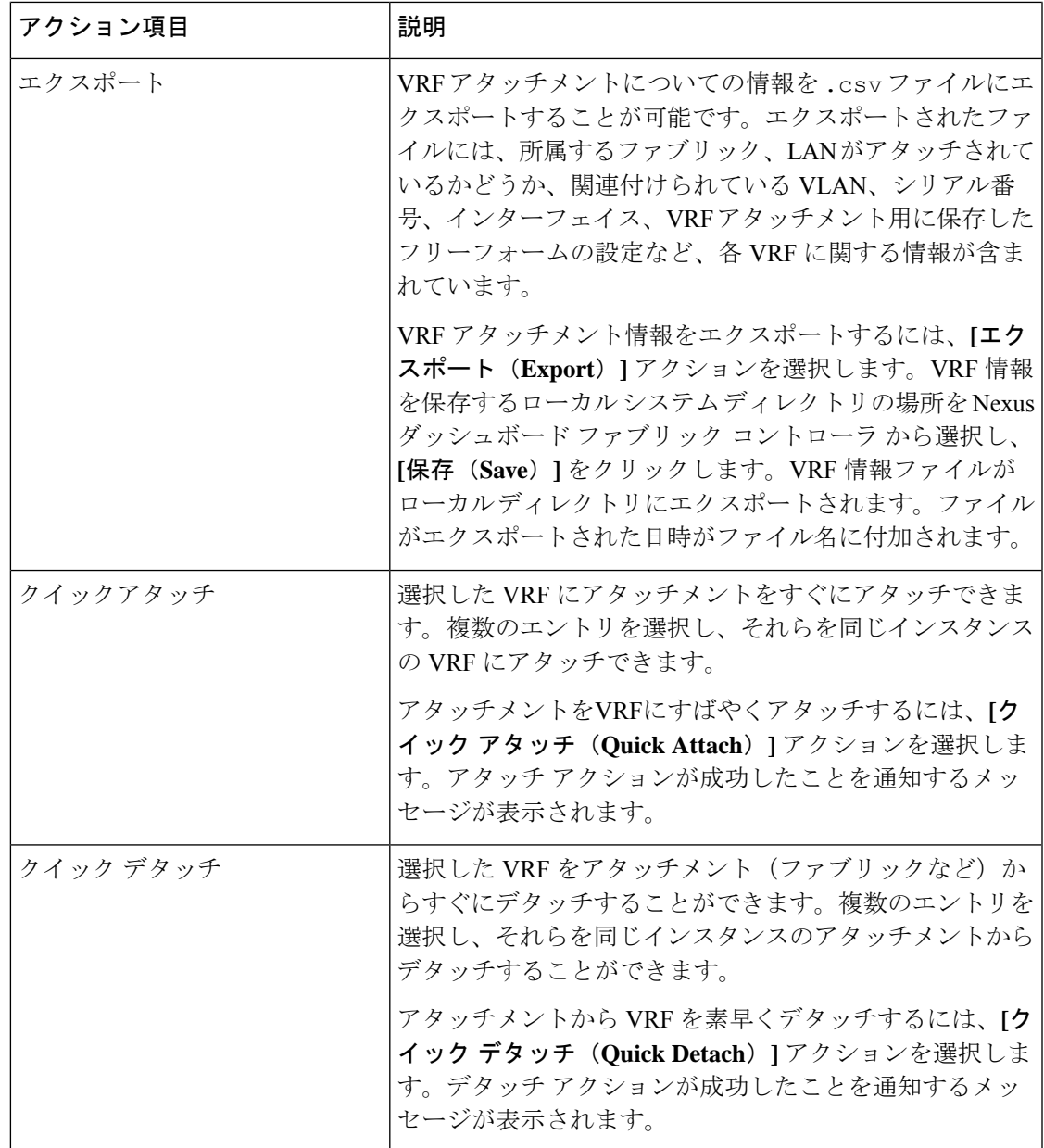

# ネットワーク

### **UI** ナビゲーション

次のオプションは、スイッチファブリック、簡易ファブリック、および MSD ファブリックに のみ適用されます。

• **[LAN]** > **[**ファブリック(**Fabrics**)**]** を選択します。ファブリックをクリックして、**[**ファ ブリック(**Fabric**)**]** スライドイン ペインを開きます。**[**起動(**Launch**)**]** アイコンをク

リックします。**[**ファブリック概要(**Fabric Overview**)**]** > **[**ネットワーク(**Networks**)**]** を 選択します。

• **[LAN]** > **[**ファブリック(**Fabrics**)**]**を選択します。ファブリックをダブルクリックして、 **[**ファブリック概要(**Fabric Overview**)**]** > **[**ネットワーク(**Networks**)**]** を開きます。

ネットワークを作成する前に、ファブリックのVRFが作成されていることを確認します。 ただし、レイヤ 2 を選択した場合は、VRF は必要ありません。VRF の詳細については、 [VRF](cisco-ndfc-fabric-controller-configuration-guide-1201_chapter4.pdf#nameddest=unique_45)を参照してください。 (注)

オーバーレイ ネットワークを作成するには、ファブリックのネットワークを作成し、ファブ リック スイッチに展開します。ネットワークを展開する前に、オーバーレイ モードを設定し ます。オーバーレイ モードの選択方法の詳細については[、オーバーレイ](cisco-ndfc-fabric-controller-configuration-guide-1201_chapter4.pdf#nameddest=unique_49) モードを参照してく ださい。

インターフェイスグループの作成とネットワークの接続については、[インターフェイスグルー](cisco-ndfc-fabric-controller-configuration-guide-1201_chapter7.pdf#nameddest=unique_140) [プ](cisco-ndfc-fabric-controller-configuration-guide-1201_chapter7.pdf#nameddest=unique_140) を参照してください。

**[**ネットワーク(**Networks**)**]** 水平タブでネットワークの詳細を表示し、**[**ネットワーク接続 (**Network Attachments**)**]** 水平タブでネットワーク接続の詳細を表示できます。

この項の内容は、次のとおりです。

## ネットワーク

次の表に、**[**アクション **(Actions)]** ドロップダウンリストのアクション項目を示します。これ は、**[**ネットワーク **(Networks)]** ウィンドウに表示されるものです。

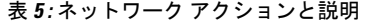

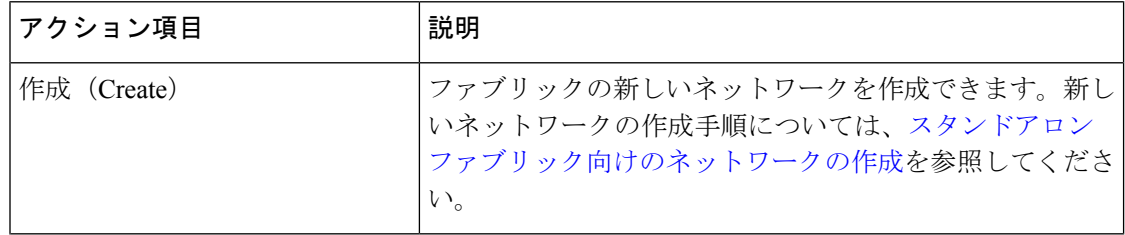

Ι

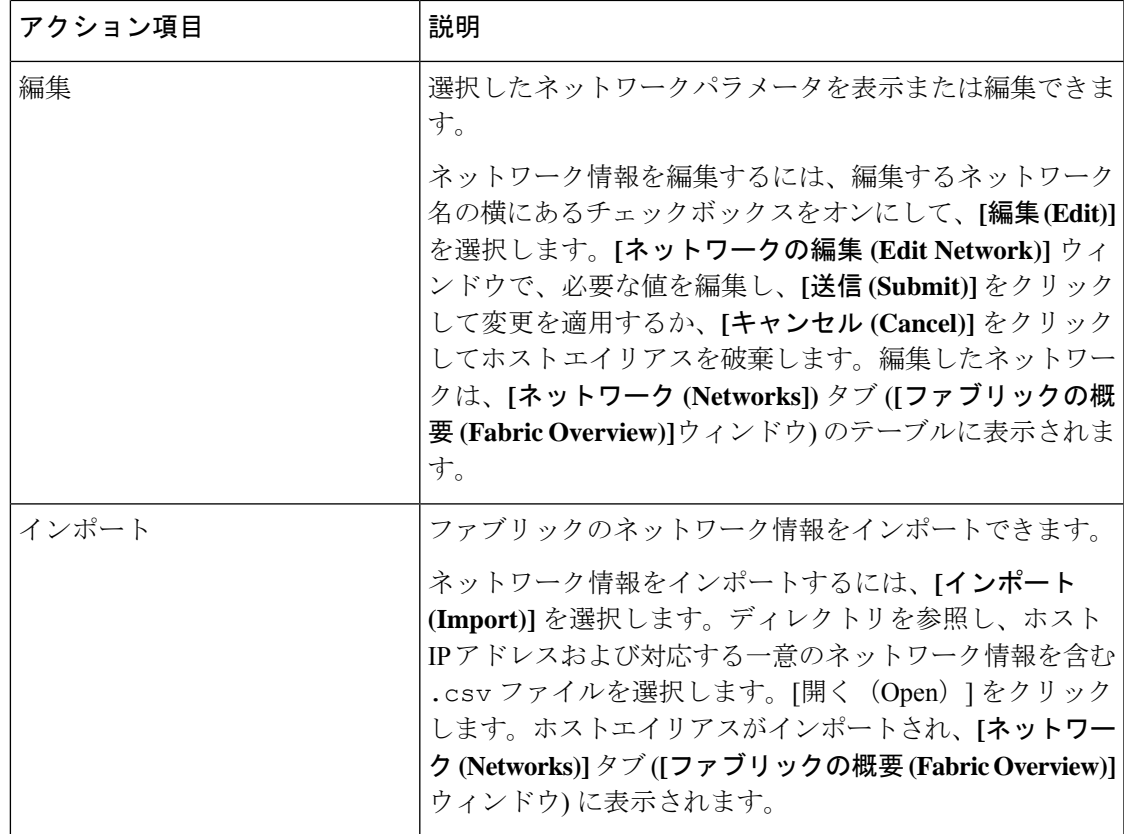

 $\mathbf l$ 

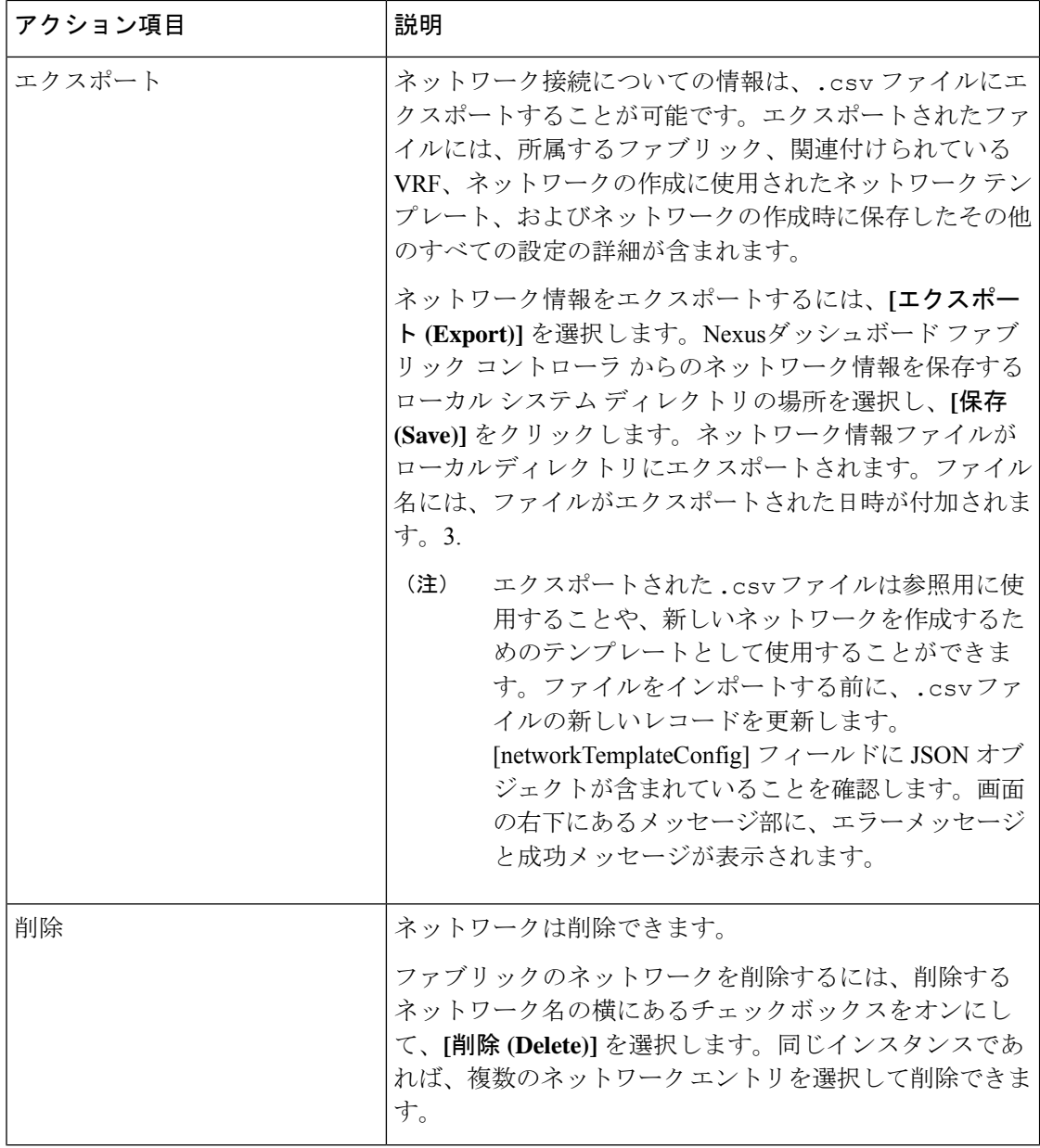

Ι

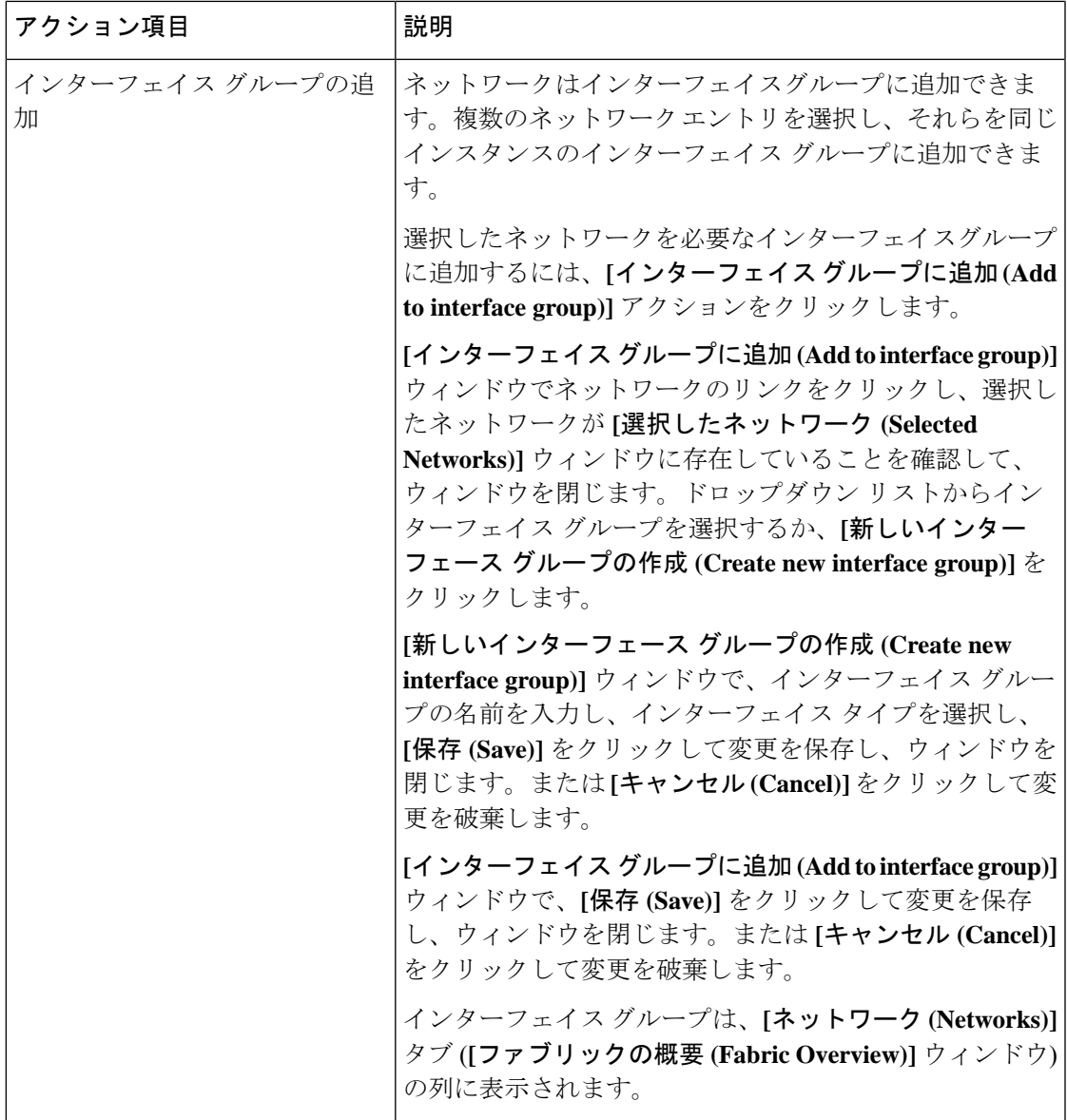

| アクション項目                | 説明                                                                                                    |
|------------------------|----------------------------------------------------------------------------------------------------|
| インターフェイス グループから<br>の削除 | ネットワークはインターフェイスグループから削除できま<br>す。同じインスタンスの1つのインターフェイスグループ<br>から複数のネットワークエントリを選択し、削除できま<br>す。                                                                        |
|                        | 選択したネットワークをインターフェイスグループから削<br>除するには、[インターフェイスグループから削除(Remove<br>from interface group)] アクションをクリックします。                                                              |
|                        | [インターフェイス グループから削除 (Remove from interface<br>group)] ウィンドウでネットワークのリンクをクリックし、<br>選択したネットワークが「選択したネットワーク (Selected<br>Networks)] ウィンドウに存在していることを確認して、<br>ウィンドウを閉じます。 |
|                        | [インターフェイス グループから削除 (Remove from interface<br>group)] ウィンドウで、[削除(Remove)] をクリックしてネッ<br>トワークをインターフェイスグループから削除し、ウィン<br>ドウを閉じます。または[キャンセル(Cancel)]をクリック<br>して変更を破棄します。 |
|                        | インターフェイス グループは、[ネットワーク (Networks)]<br>タブ ([ファブリックの概要 (Fabric Overview)] ウィンドウ)<br>の列から削除されます。                                                                      |

表 **6 :** ネットワーク テーブルのフィールドと説明

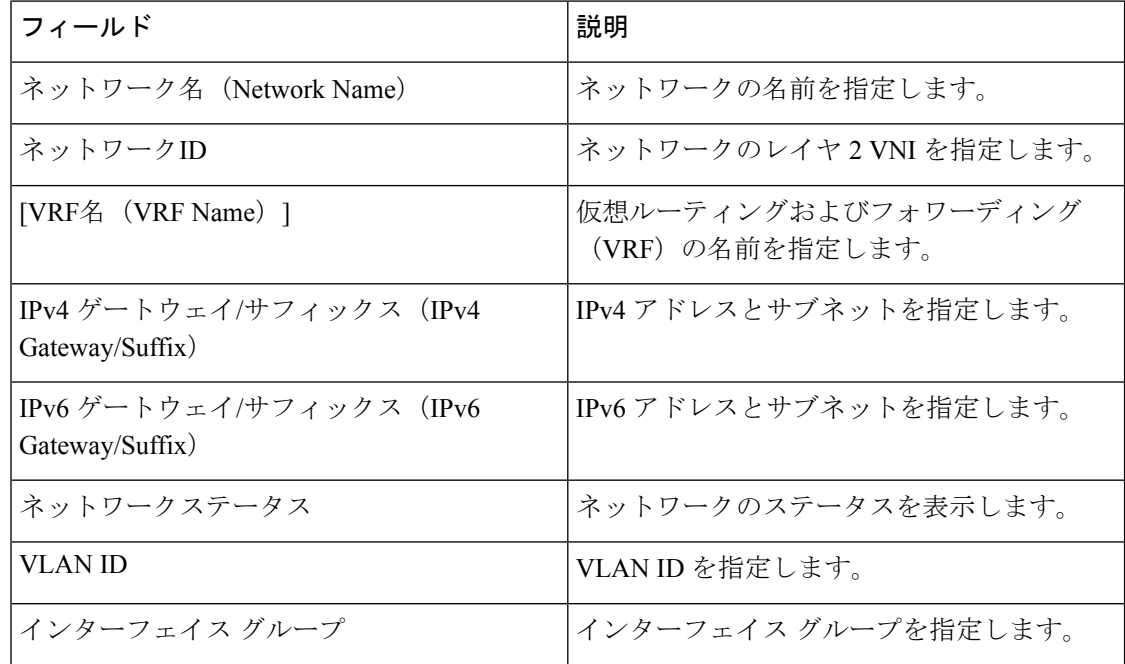

I

### スタンドアロン ファブリック向けのネットワークの作成

Cisco Nexusダッシュボード ファブリック コントローラ Web UI を使用してネットワークを作 成するには、次の手順を実行します。

#### 始める前に

ネットワークを作成する前に、ファブリックの VRF が作成されていることを確認します。た だし、レイヤ 2 を選択した場合は、VRF は必要ありません。VRF の詳細については、[VRF](cisco-ndfc-fabric-controller-configuration-guide-1201_chapter4.pdf#nameddest=unique_45)を 参照してください。

### 手順

ステップ **1 [**アクション **(Actions)]** をクリックし、**[**作成 **(Create)]** を選択します。

**[**ネットワークの作成 **(Create Network)]** ウィンドウが表示されます。

ステップ **2** 必須のフィールドに必要な詳細情報を入力します。使用可能なフィールドは、ファブリックタ イプによって若干異なります。

このウィンドウのフィールドは次のとおりです。

**[**ネットワーク **ID (Network ID)]** と **[**ネットワーク名 **(Network Name)]**:ネットワークのレイヤ 2 VNI と名前を指定します。ネットワーク名には、アンダースコア()とハイフン(-)以外 の空白や特殊文字は使用できません。対応するレイヤ3 VNI (または VRF VNI)は、VRF の作 成時に生成されます。

**[**レイヤ **2** のみ **(Layer 2 Only)]**:ネットワークがレイヤ 2 のみであるかどうかを指定します。

**[VRF** 名 **(VRF Name)]**:仮想ルーティングおよび転送(VRF)を選択できます。

VRF が作成されていない場合、このフィールドは空白になります。新しい VRF を作成する場 合は、**[VRF** の作成 **(Create VRF)]** をクリックします。VRF名には、アンダースコア(\_)、ハ イフン(-)、およびコロン(:)以外の空白文字や特殊文字は使用できません。

**[VLAN ID]**:ネットワークの対応するテナントVLAN IDを指定します。ネットワークに新しい VLAN を提案する場合は、**[VLAN** の提案 **(Propose VLAN)]** をクリックします。

**[**ネットワーク テンプレート **(Network Template)]**:ユニバーサル テンプレートが自動入力され ます。これはリーフ スイッチにのみ適用されます。

**[**ネットワーク拡張テンプレート **(Network Extension Template)]**:ユニバーサル拡張テンプレー トが自動入力されます。これにより、このネットワークを別のファブリックに拡張できます。 メソッドは VRF Lite、Multi Site などです。このテンプレートは、境界リーフ スイッチおよび BGW に適用できます。

**[**マルチキャスト **IP** の生成 **(Generate Multicast IP)]**:新しいマルチキャストグループアドレス を生成し、デフォルト値を上書きする場合は、**[**マルチキャスト **IP** の生成 **(Generate Multicast IP)]** をクリックします。

ネットワーク プロファイルのセクションには、**[**一般 **(General)]** タブと **[**詳細 **(Advanced)]** タブ があります。

- a) **[**一般 **(General)]** タブには以下のフィールドがあります。
	- ネットワークがレイヤ2以外のネットワークである場合は、ゲートウェイのIPア ドレスを指定する必要があります。 (注)

**IPv4** ゲートウェイ**/**ネットマスク **(IPv4 Gateway/NetMask)]**:IPv4 アドレスとサブネットを 指定します。

MyNetwork 30000に属するサーバーおよび別の仮想ネットワークに属するサーバーからの L3 トラフィックを転送するためのエニーキャスト ゲートウェイ IP アドレスを指定しま す。エニーキャスト ゲートウェイ IP アドレスは、ネットワークが存在するファブリック のすべてのスイッチの MyNetwork\_30000 で同じです。

ネットワーク テンプレートの IPv4 ゲートウェイと IPv4 セカンダリ GW1 または GW2 フィールドに同じ IP アドレスを設定した場合、Nexusダッシュボード ファ ブリック コントローラ はエラーを表示しないので、この設定は保存できます。 (注)

ただし、このネットワーク設定がスイッチにプッシュされると、スイッチは設定 を許可しないため、障害が発生します。

**[IPv6** ゲートウェイ**/**プレフィックス リスト **(IPv6 Gateway/Prefix List)** :IPv6 アドレスとサ ブネットを指定します。

**[VLAN** 名 **(Vlan Name)]**:VLAN 名を入力します。

**[**インターフェイスの説明**(InterfaceDescription)]**:インターフェイスの説明を指定します。 このインターフェイスはスイッチの仮想インターフェイス(SVI)です。

**]L3** インターフェイスの **MTU (MTU for L3 interface)]**:レイヤ 3 インターフェイスの MTU を入力します。

**[IPv4** セカンダリ **GW1 (IPv4 Secondary GW1)]**:追加のサブネットのゲートウェイ IP アド レスを入力します。

**[IPv4** セカンダリ **GW2 (IPv4 Secondary GW2)]**:追加のサブネットのゲートウェイ IP アド レスを入力します。

**[IPv4** セカンダリ **GW3 (IPv4 Secondary GW3)]**:追加のサブネットのゲートウェイ IP アド レスを入力します。

**[IPv4** セカンダリ **GW4 (IPv4 Secondary GW4)]**:追加のサブネットのゲートウェイ IP アド レスを入力します。

b) **[**詳細 **(Advanced)]** タブをクリックすると、オプションとして、プロファイルの詳細設定を 指定できます。**[**詳細 **(Advanced)]** タブには以下のフィールドがあります。

**[ARP** 抑制 **(ARP Suppression)]**:ARP 抑制機能を有効にするには、このチェックボックス をオンにします。

**[**入力レプリケーション **(Ingress Replication)]**:レプリケーション モードが入力レプリケー ションの場合、チェックボックスはオンになります。

入力レプリケーションは、**[**詳細 **(Advanced)]** タブの読み取り専用オプションで す。ファブリック設定を変更すると、このフィールドは更新されます。 (注)

**[**マルチキャスト グループ アドレス **(Multicast Group Address)]**:ネットワークのマルチ キャスト IP アドレスが自動入力されます。

マルチキャストグループアドレスは、ファブリックインスタンスごとの変数です。サポー トされるアンダーレイ マルチキャスト グループの数は 128 に限られます。すべてのネッ トワークがすべてのスイッチに展開されている場合は、L2VNIまたはネットワークごとに 異なるマルチキャストグループを使用する必要はありません。したがって、ファブリック 内のすべてのネットワークのマルチキャストグループは同じままです。新しいマルチキャ スト グループ アドレスが必要な場合は、**[**マルチキャスト **IP** の生成 **(Generate Multicast IP)]**ボタンをクリックして生成できます。

**[DHCPv4** サーバー **1 (DHCPv4 Server 1)]**:最初の DHCP サーバーの DHCP リレー IP アド レスを入力します。

**[DHCPv4**サーバー**VRF (DHCPv4Server VRF)]**:DHCPサーバーのVRFIDを入力します。

**[DHCPv4** サーバー **2 (DHCPv4 Server 2)]**:次の DHCP サーバーの DHCP リレー IP アドレ スを入力します。

**[DHCPv4 Server2 VRF]**:DHCP サーバーの VRF ID を入力します。

**[DHCPv4** サーバー **3 (DHCPv4 Server 3)]**:次の DHCP サーバーの DHCP リレー IP アドレ スを入力します。

**[DHCPv4 Server3 VRF]**:DHCP サーバーの VRF ID を入力します。

**[DHCP** リレー インターフェイスのループバック **ID (LoopbackID for DHCP Relay interface) (**最小:**0**、最大:**1023)**:DHCPリレーインターフェイスのループバックIDを指定します。

**[**ルーティング タグ **(Routing Tag)]**:ルーティングタグは自動入力されます。このタグは、 各ゲートウェイの IP アドレス プレフィックスに関連付けられます。

**[TRM** が有効 **(TRM enable)]**:TRM を有効にするには、このチェックボックスをオンにし ます。

詳細については、テナント ルーテッド [マルチキャストの概要](cisco-ndfc-fabric-controller-configuration-guide-1201_chapter4.pdf#nameddest=unique_48)を参照してください。

**[L2 VNI** ルート ターゲットの両方が有効 **(L2 VNI Route Target Both Enable)]**:すべての L2 仮想ネットワークのルート ターゲットの自動インポートとエクスポートを有効にするに は、このチェックボックスをオンにします。

**[Netflow** の有効化(**Enable Netflow**)**]**:ネットワーク上で Netflow モニタリングを有効に します。これは、ファブリックで Netflow がすでに有効になっている場合にのみサポート されます。

**[**インターフェイス **Vlan Netflow** モニター(**Interface Vlan Netflow Monitor**)**]**:VLAN イン ターフェイスのレイヤ 3 レコードに指定された Netflow モニターを指定します。これは、

**[**レイヤ **2** レコード(**Is Layer 2 Record**)**]** がファブリックの **[Netflow** レコード(**Netflow Record**)**]** で有効になっていない場合にのみ適用されます。

**[Vlan Netflow** モニター(**Vlan Netflow Monitor**)**]**:レイヤ 3 の**[Netflow** レコード(**Netflow Record**)**]** のファブリック設定で定義されたモニター名を指定します。

**[**ボーダーの **L3** ゲートウェイを有効にする **(Enable L3 Gateway on Border)]**:ボーダー ス イッチでレイヤ 3 ゲートウェイを有効にするには、このチェックボックスをオンにしま す。

**ステップ3** [作成 (Create) ] をクリックします。

ネットワークが作成されたことを示すメッセージが表示されます。

新しいネットワークは、表示される **[**ネットワーク **(Networks)]** ページに表示されます。

ネットワークは作成されていますが、まだスイッチに展開されていないため、ステータスは **NA**です。これでネットワークは作成されました。必要であればさらにネットワークを作成し、 ファブリック内のデバイスにネットワークを展開できます。

### ネットワーク接続

### **UI** ナビゲーション

次のオプションは、スイッチファブリック、簡易ファブリック、および MSD ファブリックに のみ適用されます。

- **[LAN]** > **[**ファブリック(**Fabrics**)**]** を選択します。ファブリックをクリックして、**[**ファ ブリック(**Fabric**)**]** スライドイン ペインを開きます。**[**起動(**Launch**)**]** アイコンをク リックします。[ファブリックの概要(FabricOverview)][ネットワーク(Networks)][ネッ トワーク接続 (Network Attachments) ]を選択します。 > >
- **[LAN]** > **[**ファブリック(**Fabrics**)**]** を選択します。ファブリックをダブルクリックして、 [ファブリックの概要(Fabric Overview)] [ネットワーク(Networks)] [ネットワーク接続 (Network Attachments) 1を開きます。 > >

このウィンドウを使用して、ファブリックやインターフェイスなどの接続をネットワークに接 続します。

次の表に、「ファブリックの概要 (Fabric Overview) 1ウィンドウの「ネットワーク (Networks) 1 タブの [ネットワーク接続(Network Attachments)] 水平タブに表示される [アクション (Actions)] ドロップダウンリストのアクション項目を示します。

I

### 表 **<sup>7</sup> :** ネットワーク接続のアクションと説明

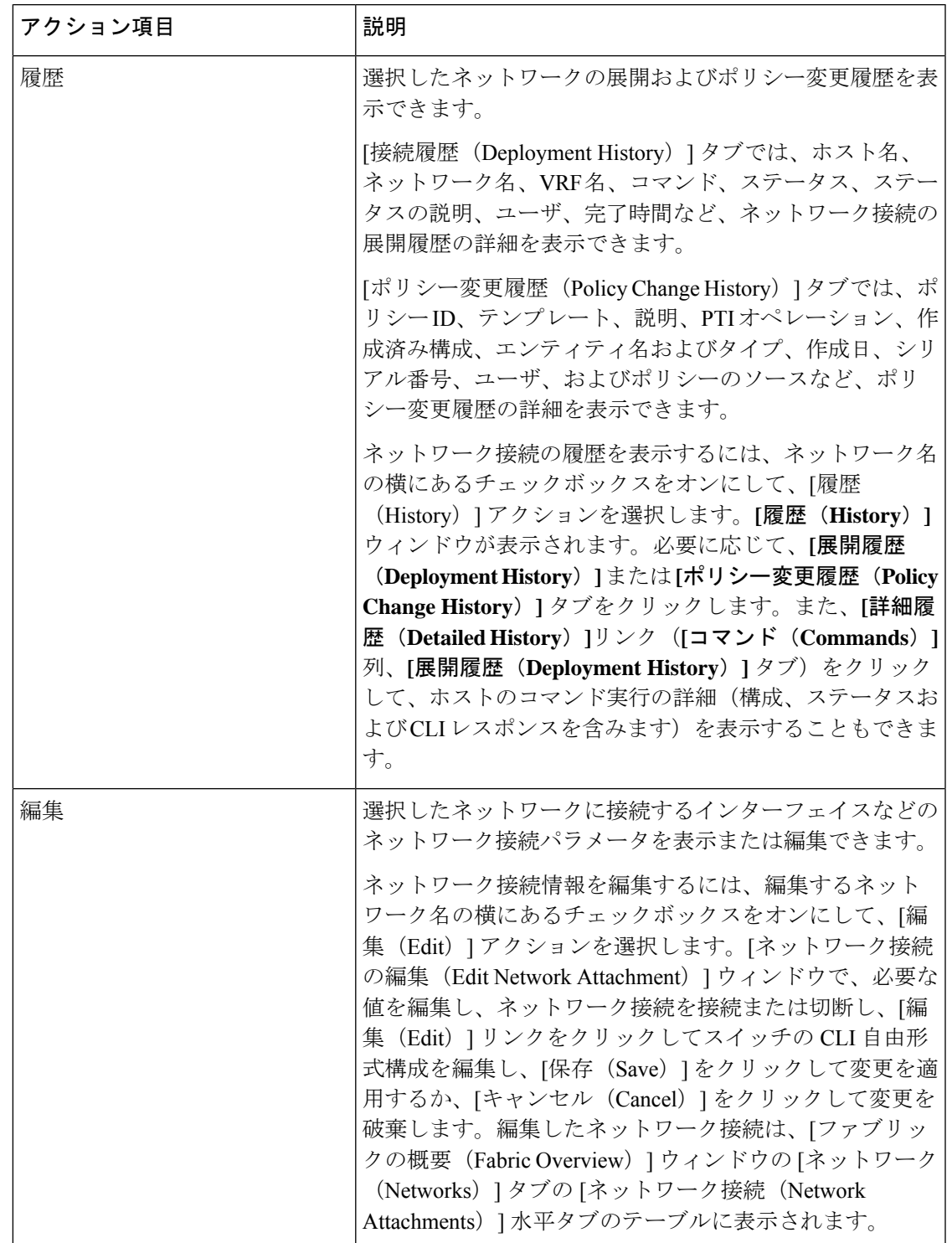

 $\mathbf I$ 

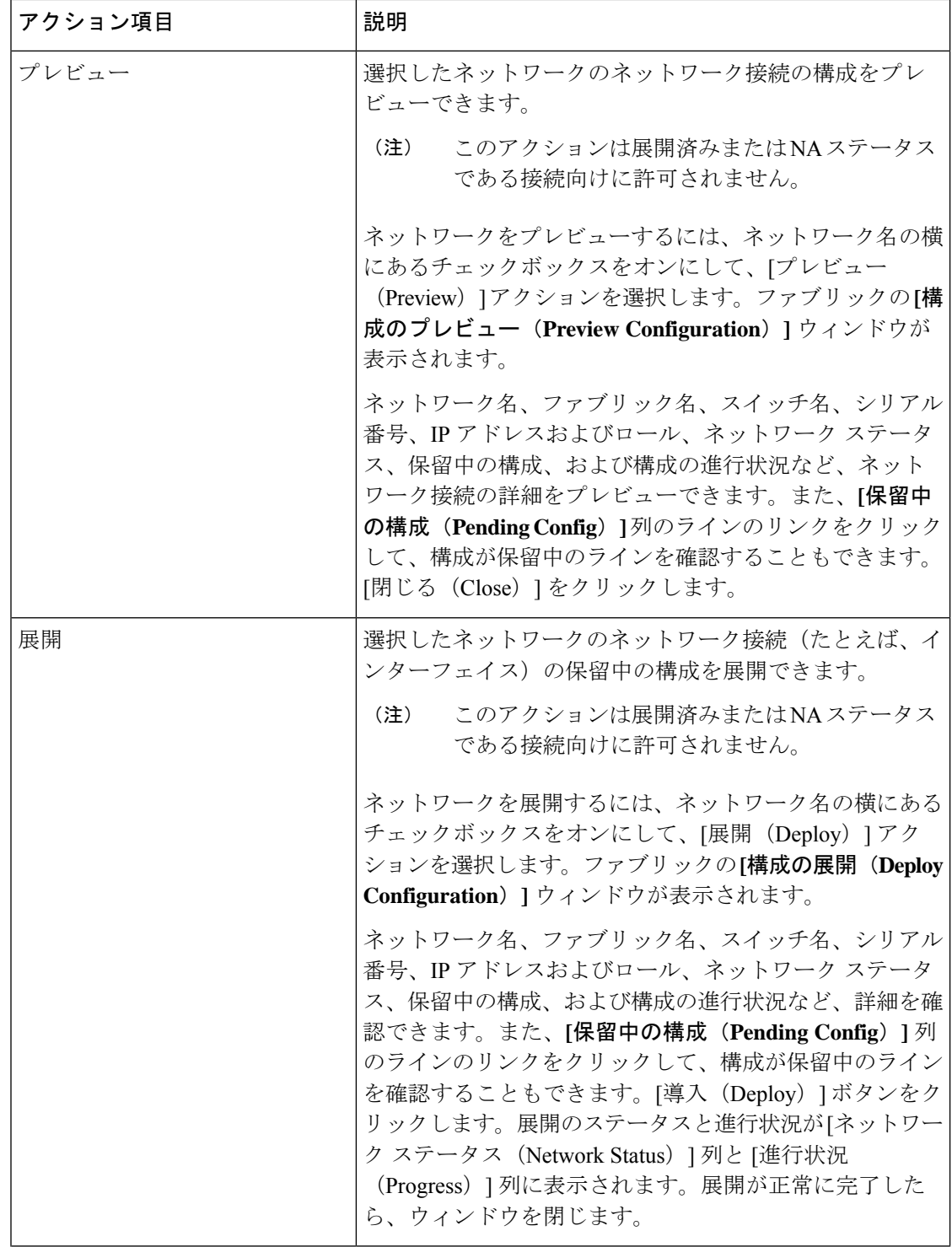

Ι

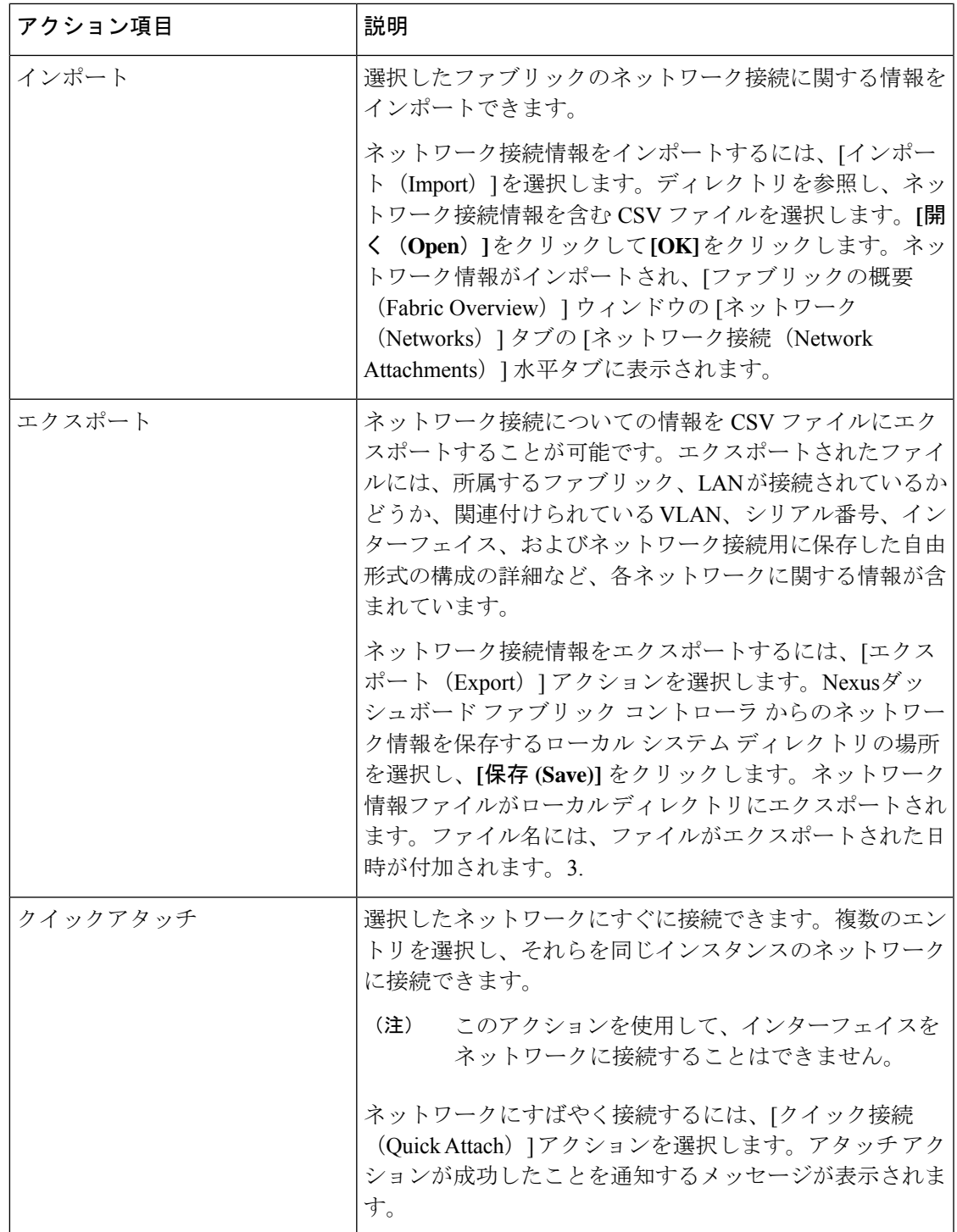

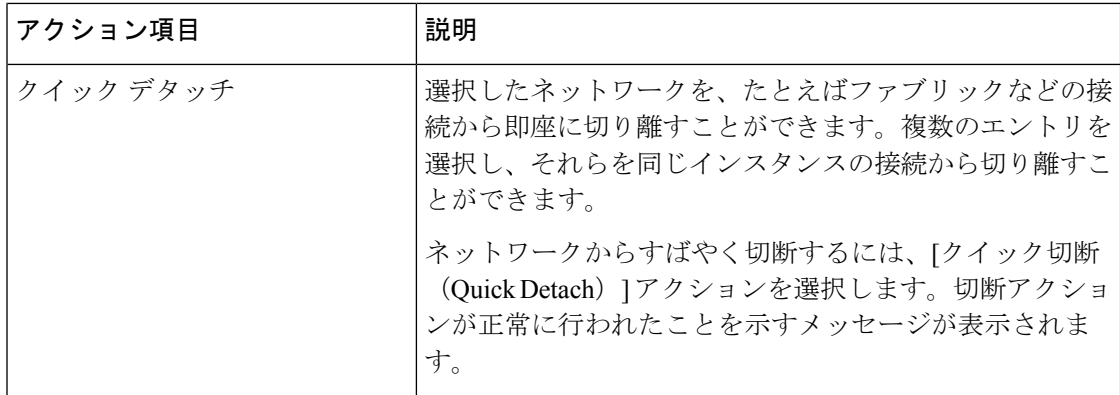

表 **8 :** ネットワーク接続テーブルのフィールドと説明

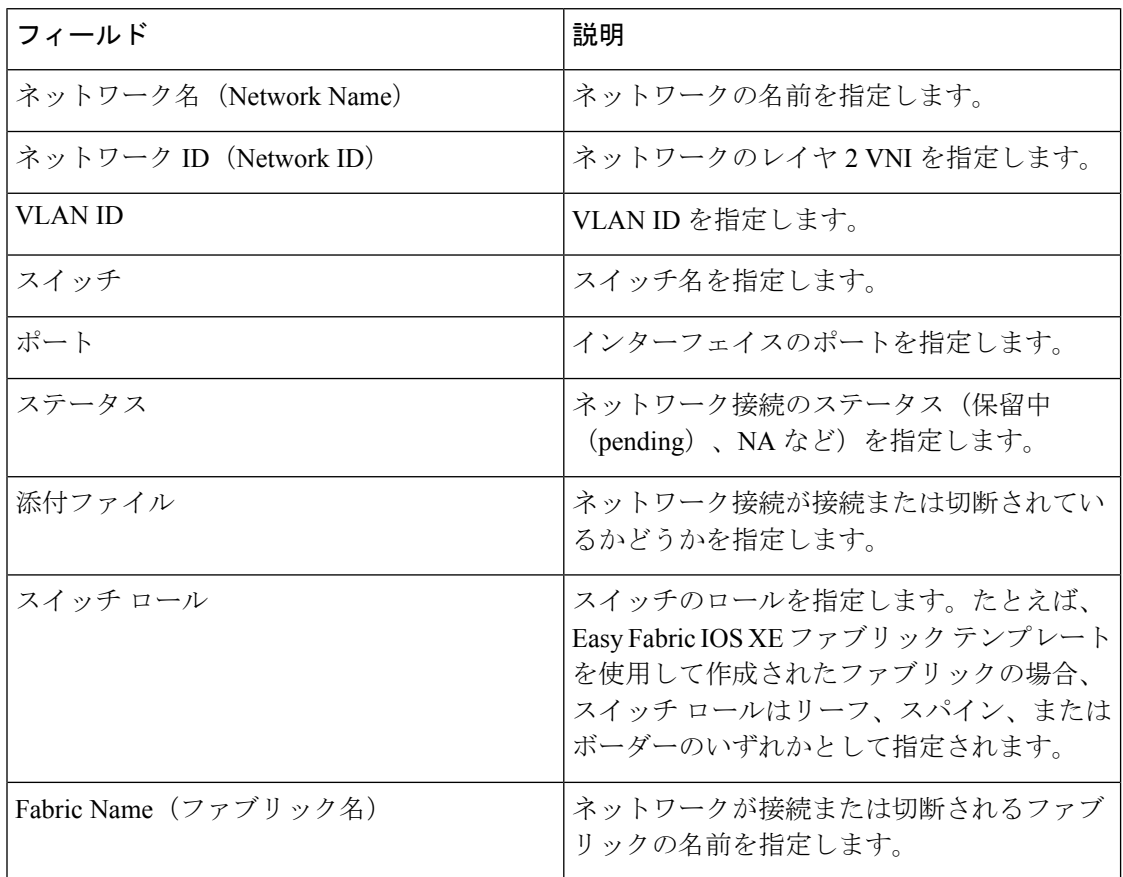

# ファブリックへのスイッチの追加

各ファブリックのスイッチは一意であるため、各スイッチは1つのファブリックにのみ追加で きます。「[ファブリックへのスイッチの追加](cisco-ndfc-fabric-controller-configuration-guide-1201_chapter5.pdf#nameddest=unique_69)」を参照してください。

## **eBGP EVPN** を使用した **VXLAN EVPN** の展開

この手順では、eBGP ベースのアンダーレイを使用して eBGP VXLAN EVPN を作成し、ファブ リックアンダーレイとオーバーレイeBGPポリシーを展開する方法について説明します。eBGP EVPN では IPv6 アンダーレイはサポートされていません。

## **eBGP** ベースのアンダーレイを使用した **eBGP** の新しい **VXLAN EVPN** の 作成

- **1. [LAN]** > **[**ファブリック(**Fabrics**)**]** を選択します。
- **2. [**アクション(**Actions**)**]** ドロップダウンリストから、**[**ファブリックの作成(**Create Fabric**)**]** を選択します。

**[**ファブリックの作成(**Create Fabric**)**]** ウィンドウが表示されます。

フィールドについて説明します。

[ファブリック名(Fabric Name)]:ファブリックの名前を入力します。

**[**ファブリックのテンプレート(**Fabric Template**)**]**:**Easy\_Fabric\_eBGP** ファブリック テンプレートを選択するには、これをクリックします。[選択 (Select) 1をクリックしま す。スタンドアロンファブリックを作成するためのファブリック設定が表示されます。

**3.** デフォルトでは、**[**全般パラメータ(**GeneralParameters**)**]**タブが表示されます。このタ ブのフィールドは次のとおりです。

**[**スパインの **BGP ASN**(**BGP ASN for Spines**)**]** : ファブリックのスパイン スイッチの BGP AS 番号を入力します。

**[BGP AS** モード(**BGP AS Mode**)**]**:**Multi-AS** または **Same-Tier-AS** を選択します。

**[**マルチ **AS**(**Multi-AS**)**]** ファブリック:リーフ/ボーダーごとに固有の AS 番号。

**[**同層 **AS**(**Same-Tier-AS**)**]**:ファブリック - リーフは 1 つの AS を共有し、ボーダーは 1 つの AS を共有します。

マルチ **AS** と 同層 **AS** の両方で、ファブリック内のすべてのスパインは 1 つの一意の AS 番号を共有します。

リーフとボーダーは、同じ AS を持つことも、異なる AS を持つこともできます。

ファブリックは、スパイン スイッチの AS 番号によって識別されます。

[アンダーレイサブネットIPマスク(UnderlaySubnetIP Mask)]:ファブリックインター フェイスの IP アドレスのサブネットマスクを指定します。

**[**手動アンダーレイ **IP** アドレス割り当て(**Manual Underlay IP Address Allocation**)**]**: [動的アンダーレイ IP アドレス割り当て (Dynamic Underlay IP Address Allocation) ] を無 効にするには、**[**手動アンダーレイ **IP** アドレス割り当て(**Manual Underlay IP Address Allocation**)**]** チェック ボックスをオンにします。

**[**アンダーレイ ルーティング ループバック **IP** 範囲(**Underlay Routing Loopback IP Range**)**]**:プロトコル ピアリングのループバック IP アドレスを指定します。

**[**アンダーレイ サブネット **IP** 範囲(**Underlay Subnet IP Range**)**]**:インターフェイス間 のアンダーレイ P2P ルーティング トラフィックの IP アドレスです。

**[**サブインターフェイス **Dot1q** 範囲(**Subinterface Dot1q Range**)**]**:L3 サブインターフェ イスを使用する場合のサブインターフェイスの範囲を指定します。

**[**パフォーマンス モニタリングを有効にする(**Enable Performance Monitoring**)**]**:パ フォーマンス モニタリングを有効にするには、**[**パフォーマンス モニタリングを有効に する(**Enable Performance Monitoring**)**]** チェックボックスをオンにします。

**Note** NX-OS ソフトウェア イメージ バージョン 9.3.6 以降をサポートします。

**4. [EVPN]** をクリックします。このタブのほとんどのフィールドは自動入力されます。該 当するフィールドは次のとおりです。

**[EVPN VXLAN** オーバーレイを有効にする(**Enable EVPN VXLAN Overlay**)**]**:ファブ リックの VXLAN オーバーレイ プロビジョニングを有効にします。

このオプションを選択すると、ルーテッド ファブリックを VXLAN 対応のファブリック に変換できます。ファブリックで VXLAN が有効になっている場合、オーバーレイ ネッ トワークまたは VRF を作成して展開できます。ネットワークまたは VRF を作成して展 開する手順は、Easy\_Fabric の場合と同じです。詳細については、*Creating and Deploying Networks and VRFs*(*Cisco NDFC Fabric Controller Configuration Guide*)を参照してくださ い。

ルーテッドファブリック:ルーテッドファブリック(VXLANカプセル化のないIPファ ブリック)を作成するには、**[EVPN VXLAN** オーバーレイを有効にする(**Enable EVPN VXLAN Overlay**)**]** チェック ボックスをオフにする必要があります。ルーテッド ファブ リックでは、ネットワークを作成して展開できます。詳細については、「[ルーテッド](cisco-ndfc-fabric-controller-configuration-guide-1201_chapter30.pdf#nameddest=unique_371) [ファブリックのネットワークの概要](cisco-ndfc-fabric-controller-configuration-guide-1201_chapter30.pdf#nameddest=unique_371)」を参照してください。

eBGP ルーテッドまたは eBGP VXLAN ファブリックを作成する場合、ファブリックは eBGP をコントロール プレーンとして使用して、ファブリック内接続を構築します。ス パイン スイッチとリーフ スイッチ間のリンクは、上側で eBGP ピアリングが構築された ポイント ツー ポイント (p2p) 番号付き IP アドレスで自動構成されます。

ファブリック内にネットワークまたはVRFが作成されている場合、**[EVPNVXLAN**オー バーレイを有効にする(**Enable EVPN VXLAN Overlay**)**]** チェック ボックスを選択し て、VXLAN EVPN モードとルーテッド ファブリック モードを切り替えることはできま せん。ファブリック設定を変更するには、これらのネットワークまたはVRFを削除する 必要があります。

**Routed\_Network\_Universal**テンプレートは、ルーテッドファブリックにのみ適用される ことに注意してください。ルーテッド ファブリックを EVPN VXLAN ファブリックに変 換する場合は、ネットワーク テンプレートとネットワーク拡張テンプレートを、EVPN VXLAN に定義されているものに設定します:**Default\_Network\_Universal** と

**Default Network Universal** です。EVPN VXLAN ファブリック用にカスタマイズされた テンプレートがある場合は、それを使用することも選択できます。

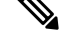

- ネットワークの作成後に、このファブリック設定を変更することはできません。変更 する場合は、すべてのネットワークを削除してから、FHRP設定を変更する必要があ ります。 **Note**
	- [EVPN] タブ セクションの残りのフィールドは、EVPN VXLAN オーバーレイを有効 にする場合にのみ適用されます。

**[**エニーキャスト ゲートウェイ **MAC**(**Anycast Gateway MAC**)**]**:リーフ スイッチのエ ニーキャスト ゲートウェイ MAC アドレスを指定します。

**[ VXLAN OAM** を有効にする(**Enable VXLAN OAM**)**]**:既存のスイッチの VXLAN OAM機能を有効にします。この設定はデフォルトでイネーブルになっています。VXLAN OAM 機能を無効にするにはチェックボックスをクリアします。

ファブリック内の特定のスイッチで VXLAN OAM 機能を有効にし、他のスイッチで無 効にする場合は、ファブリック設定でOAMを無効にしておいて、自由形式構成でOAM を有効にすることができます。

Cisco NDFC の VXLAN OAM 機能は、単一のファブリックまたはサイトでのみサポート されます。 **Note**

**[**テナント **DHCP** を有効にする(**Enable Tenant DHCP**)**]**:テナント DHCP サポートを有 効にします。

**[vPC advertise-pip]**:アドバタイズ PIP 機能を有効にするには、[vPC advertise-pip] チェッ クボックスをオンにします。

**[**レプリケーション モード(**Replication Mode**)**]**:ファブリック、入力レプリケーショ ン、またはマルチキャストで使用されるレプリケーションのモードです。

**[**マルチキャストグループサブネット(**MulticastGroupSubnet**)**]**:マルチキャスト通信 に使用される IP アドレス プレフィックスです。オーバーレイ ネットワークごとに、こ のグループから一意の IP アドレスが割り当てられます。

**[**テナントルーテッドマルチキャストを有効にする(**EnableTenant RoutedMulticast**)**]**: ファブリック オーバーレイ マルチキャスト プロトコルとしてテナント ルーテッド マル チキャスト(TRM)を有効にするには、**[**テナント ルーテッド マルチキャストを有効に する(**Enable Tenant Routed Multicast**)**]** チェックボックスをオンにします。

[TRM VRF のデフォルト MDT アドレス(Default MDT Address for TRM VRFs)]:テナン トルーテッドマルチキャストトラフィックのマルチキャストアドレスが入力されます。 デフォルトでは、このアドレスは [マルチキャスト グループ サブネット] フィールドで 指定されたIPプレフィックスから取得されます。いずれかのフィールドをアップデート する場合、**[**マルチキャスト グループ サブネット(**Multicast Group Subnet**)**]** で指定し た IP プレフィックスから選択された TRM アドレスであることを確認してください。

**[**ランデブーポイント(**Rendezvous-Points**)**]**:ランデブーポイントとして機能するスパ イン スイッチの台数を入力します。

**[RP モード (RP mode) ]: ASM (エニーソース マルチキャスト (ASM) の場合) また** は BiDir (双方向 PIM (BIDIR-PIM) の場合)の、サポート対象の2つのマルチキャスト モードからいずれかを選択します。[ASM]を選択すると、[BiDir]関連のフィールドは有 効になりません。[BiDir] を選択すると、[BiDir] 関連フィールドが有効になります。

BIDIR-PIM は、Cisco のクラウド スケール ファミリ プラットフォーム 9300-EX および 9300-FX/FX2、およびソフトウェア リリース 9.2(1) 以降でサポートされています。 **Note**

**[**アンダーレイ **RP** ループバック **ID**(**Underlay RP Loopback ID**)**]**:ファブリック アン ダーレイでのマルチキャスト プロトコル ピアリングの目的で、ランデブーポイント (RP)に使用されるループバック ID です。デフォルトは 254 です。

**[**双方向(**bidir**)**]**を選択すると、以下のフィールドが有効になります。RPカウントに応 じて、2 つまたは 4 つのファントム RP ループバック ID フィールドが有効になります。

- **[**アンダーレイ プライマリ **RP** ループバック **ID**(**Underlay Primary RP Loopback ID**)**]**:ファブリック アンダーレイでマルチキャスト プロトコル ピアリングのため にファントム RP に使用されるプライマリ ループバック ID です。
- **[**アンダーレイ バックアップ **RP** ループバック **ID**(**Underlay Backup RP Loopback ID**)**]**:ファブリック アンダーレイでマルチキャスト プロトコル ピアリングを目的 として、ファントムRPに使用されるセカンダリ(つまりバックアップ)ループバッ ク ID です。

次のループバックIDオプションは、RPカウントが4の場合にのみ適用されます ([bidir] が選択されている場合)。

- **[**アンダーレイセカンドバックアップ**RP**ループバック**ID**(**UnderlaySecondBackup RP LoopbackID**)**]**:ファブリック アンダーレイでマルチキャスト プロトコル ピア リングを目的としてファントム RP に使用される、第二のバックアップ ループバッ ク ID です。
- **[**アンダーレイ サード バックアップ **RP** ループバック **ID**(**Underlay Third Backup RP LoopbackID**)**]**:ファブリック アンダーレイでマルチキャスト プロトコル ピア リングを目的としてファントム RP に使用される、第三のバックアップ ループバッ ク ID です。

**[VRF** テンプレート(**VRF Template**)**]** および **[VRF** 拡張テンプレート(**VRF Extension Template**)**]**:VRF を作成するための VRF テンプレートと、他のファブリックで VRF 拡 張を有効にするための VRF 拡張テンプレートを指定します。

**[**ネットワーク テンプレート(**Network Template**)**]** と **[**ネットワーク拡張テンプレート (**Network Extension Template**)**]**:ネットワークを作成するためのネットワーク テンプ レートと、他のファブリックにネットワークを拡張するためのネットワーク拡張テンプ レートを指定します。

**[**アンダーレイ **VTEP** ループバック **IP** 範囲(**Underlay VTEP Loopback IP Range**)**]**: VTEP のループバック IP アドレス範囲を指定します。

**[**アンダーレイ **RP** ループバック **IP** 範囲(**Underlay RP Loopback IP Range**)**]**:エニー キャストまたはファントム RP の IP アドレス範囲を指定します。

**[**レイヤ **2 VXLAN VNI** 範囲(**Layer 2 VXLAN VNI Range**)**]** および **[**レイヤ **3 VXLAN VNI** 範囲(**Layer 3 VXLAN VNI Range**)**]**:ファブリックの VXLAN VNI ID を指定しま す。

**[**ネットワーク **VLAN** 範囲(**Network VLAN Range**)**]** および **[VRF VLAN** 範囲(**VRF VLAN Range**)**]**:レイヤ 3 VRF およびオーバーレイ ネットワークの VLAN 範囲です。

**[VRFLite**の展開(**VRFLite Deployment**)**]**:ファブリック間接続を拡張するためのVRF Lite 方式を指定します。[手動 (Manual) ] オプションのみがサポートされています。

**5. [vPC]** をクリックします。このタブのフィールドは次のとおりです。

**[vPC** ピア リンク **VLAN**(**vPC Peer Link VLAN**)**]**:vPC ピア リンク SVI に使用される VLAN です。

[vPC ピア リンク VLAN をネイティブ VLAN とする(Make vPC Peer Link VLAN as Native VLAN)]:vPC ピア リンク VLAN をネイティブ VLAN として有効にします。

**[vPC** ピア キープアライブ オプション(**vPC Peer Keep Alive option**)**]**:管理またはルー プバック オプションを選択します。管理ポートおよび管理 VRF に割り当てられた IP ア ドレスを使用する場合は、[管理(management)]を選択します。ループバックインター フェイス(および非管理 VRF)に割り当てられた IP アドレスを使用する場合は、ルー プバックを選択します。IPv6 アドレスを使用する場合は、ループバック ID を使用する 必要があります。

**[vPC** 自動回復時間(**vPC Auto Recovery Time**)**]**:vPC 自動回復タイムアウト時間を秒 単位で指定します。

**[vPC** 遅延復元時間(**vPC Delay Restore Time**)**]**:vPC 遅延復元時間を秒単位で指定しま す。

**[vPC** ピア リンク ポート チャネル番号(**vPC Peer Link Port Channel Number**)**]**:vPC ピア リンクのポート チャネル ID を指定します。デフォルトでは、このフィールドの値 は 500 です。

**[vPC IPv6 ND** 同期(**vPC IPv6 ND Synchronize**)**]**:vPC スイッチ間の IPv6 ネイバー探索 同期を有効にします。デフォルトでチェックボックスはオンになっています。この機能 を無効にするには、チェックボックスをオフにします。

**[**ファブリック全体の **vPC** ドメイン **ID**(**Fabric wide vPC Domain Id**)**]**:ファブリック内 のすべての vPC ペアで同じ vPC ドメイン ID の使用を有効にします。このフィールドを 選択すると、[vPC ドメイン ID(vPC Domain Id)] フィールドが編集可能になります。

**[vPC** ドメイン **ID**(**vPC DomainId**)**]**:すべての vPC ペアで使用される vPC ドメイン ID を指定します。

**[**ファブリック **vPC** ピアリングの **QoS** を有効にする(**Enable QoS for Fabric vPC-Peering**)**]**:スパインの QoS を有効にして、vPC ファブリック ピアリング通信の配 信を保証します。

ファブリック設定の vPC ファブリック ピアリングとキューイング ポリシーの QoS オプ ションは相互に排他的です。 **Note**

**[QoS** ポリシー名(**QoS Policy Name**)**]**:すべてのスパインで同じにする必要がある QoS ポリシー名を指定します。

**6. [**プロトコル(**Protocols**)**]**をクリックします。このタブのフィールドは次のとおりです。

**[**ルーティング ループバック **ID**(**Routing Loopback Id**)**]**:ループバック インターフェ イス ID は、デフォルトで 0 として設定されます。BGP ルーター ID として使用されま す。

**[VTEP** ループバック **ID**(**VTEP Loopback Id**)**]**:loopback1 は通常 VTEP ピアリングの 目的で使用されるため、ループバック インターフェイス ID は 1 に設定されます。

**[BGP** 最大パス(**BGP Maximum Paths**)**]**:BGP 最大パスを指定します。

**[BGP**認証を有効にする(**EnableBGPAuthentication**)**]**:**[BGP**認証を有効にする(**Enable BGP Authentication**)**]** チェックボックスをオンにして BGP 認証を有効にします。無効 にするには、このチェックボックスをオフにします。このフィールドを有効にすると、 [BGP 認証キー暗号化タイプ(BGP Authentication Key Encryption Type)] および [BGP 認 証キー (BGP Authentication Key) 1フィールドが有効になります。

**[BGP** 認証キー暗号化タイプ(**BGP Authentication Key Encryption Type**)**]**:3DES 暗号 化タイプの場合は 3、Cisco 暗号化タイプの場合は 7 を選択します。

**[BGP** 認証キー(**BGP Authentication Key**)**]**:暗号化タイプに基づいて暗号化キーを入 力します。

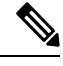

**Note**

プレーン テキスト パスワードはサポートされていません。スイッチにログインし、暗号 化されたキーを取得して、[BGP 認証キー(BGP Authentication Key)] フィールドに入力 します。詳細については、「認証キーの取得」の項を参照してください。

**[PIM Hello** 認証の有効化(**Enable PIM Hello Authentication**)**]**:PIM hello 認証を有効に します。

**[PIM Hello** 認証キー(**PIM Hello Authentication Key**)**]**:PIM hello 認証キーを指定しま す。

**[BFD**の有効化(**EnableBFD**)**]**:**[BFD**の有効化(**EnableBFD**)**]**チェックボックスは、 ファブリック内のすべてのスイッチで機能 **bfd** を有効にする場合にオンにします。この 機能は、IPv4 アンダーレイでのみ有効で、範囲はファブリック内にあります。

NDFCは、ファブリック内のBFDをサポートします。ファブリック設定では、BFD機能 はデフォルトで無効になっています。有効にすると、デフォルト設定のアンダーレイプ ロトコルに対して BFD が有効になります。カスタムの必須 BFD 構成は、スイッチごと の自由形式またはインターフェイスごとの自由形式ポリシーを使用して展開する必要が あります。

[BFD の有効化(Enable BFD)] チェックボックスをオンにすると、次の構成がプッシュ されます。

feature bfd

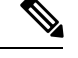

**Note**

BFD が有効になっている NDFC では、次の構成がすべての P2P ファブリック インター フェイスにプッシュされます。

```
no ip redirects
no ipv6 redirects
```
BFD機能の互換性については、それぞれのプラットフォームのマニュアルを参照してく ださい。サポートされているソフトウェアイメージについては、*Compatibility Matrix for Cisco*を参照してください。

**[BGP** 向け **BFD** を有効にする(**Enable BFD for BGP**)**]**:**[BGP** 向け **BFD** を有効にする (**Enable BFD for BGP**)**]** チェックボックスをオンにして、BGP ネイバーの BFD を有効 にします。このオプションは、デフォルトで無効です。

**[BFD**認証を有効にする(**EnableBFDAuthentication**)**]**:**[BFD**認証を有効にする(**Enable BFD Authentication**)**]**チェックボックスをオンにして、BFD認証を有効にします。この フィールドを有効にすると、[BFD 認証キー ID (BFD Authentication Key ID) ] フィール ドと [BFD 認証キー(BFD Authentication Key)] フィールドが編集可能になります。

**[BFD** 認証キー **ID**(**BFD Authentication Key ID**)**]**:インターフェイス認証の BFD 認証 キー ID を指定します。

**[BFD** 認証キー(**BFD Authentication Key**)**]**:BFD 認証キーを指定します。

BFD 認証パラメータを取得する方法については、『*Cisco NDFC LAN Fabric Configuration Guide*』の「*Retrieving the Encrypted BFD Authentication Key*」を参照してください。

**7.** [詳細設定(Advanced)] をクリックします。このタブのフィールドは次のとおりです。

**[**ファブリック内インターフェイス **MTU**(**Intra Fabric Interface MTU**)**]**:ファブリック 内インターフェイスの MTU を指定します。この値は偶数にする必要があります。

**[**レイヤ **2** ホスト インターフェイス **MTU**(**Layer 2 Host Interface MTU**)**]**:レイヤ 2 ホ スト インターフェイスの MTU を指定します。この値は偶数にする必要があります。

電源モード(**Power Supply Mode**):適切な電源モードを選択します。

**[CoPP**プロファイル(**CoPP Profile**)**]**:ファブリックの適切なコントロールプレーンポ リシング (CoPP) プロファイルポリシーを選択します。デフォルトでは、strictオプショ ンが入力されます。

**[VTEP HoldDown**時間(**VTEP HoldDownTime**)**]**:NVE送信元インターフェイスのホー ルドダウン時間を指定します。

**[VRF Lite** サブネット **IP** 範囲(**VRF Lite Subnet IP Range**)**]** および **[VRF Lite** サブネッ ト マスク(**VRF LiteSubnet Mask**)**]**:これらのフィールドには、DCI サブネットの詳細 が入力されます。必要に応じて、次のフィールドを更新します。

**[**ブートストラップスイッチの **CDP** を有効にする(**Enable CDP for Bootstrapped Switch**)**]**:**[**ブートストラップスイッチの**CDP**を有効にする(**EnableCDPforBootstrapped Switch**)**]** チェックボックスをオンにして、ブートストラップスイッチの CDP を有効に します。

**[NX-API** の有効化(**Enable NX-API**)**]**:HTTPS での NX-API の有効化を指定します。こ のチェックボックスは、デフォルトでオンになっています。

**[HTTP** での **NX-API** の有効化(**Enable NX-API on HTTP**)**]**:HTTP での NX-API の有効 化を指定します。HTTPを使用するには、**[HTTP**での**NX-API**の有効化(**Enable NX-API on HTTP**)**]** チェックボックスと **[NX-API** の有効化(**Enable NX-API**)**]** チェックボック スをオンにします。このチェックボックスは、デフォルトでオンになっています。この チェックボックスをオフにすると、エンドポイント ロケータ(EPL)、レイヤ 4~レイ ヤ 7 サービス(L4〜L7 サービス)、VXLAN OAM など、NX-API を使用し、Cisco がサ ポートするアプリケーションは、HTTP ではなく HTTPS を使用するようになります。

**[NX-API** の有効化(**Enable NX-API**)**]** と **[HTTP** での **NX-API** の有効化(**Enable NX-API on HTTP**)**]** チェックボックスをオンにすると、アプリケーションは HTTP を使用しま す。 **Note**

**[**厳密な構成コンプライアンスの有効化(**EnableStrict Config Compliance**)**]**:このチェッ クボックスをオンにして、厳密な構成コンプライアンス機能を有効にします。

厳密な構成コンプライアンスについては、*Enhanced Monitoring and Monitoring Fabrics Guide*を参照してください。

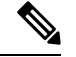

**Note**

ファブリックで厳密な構成コンプライアンスが有効になっている場合、Cisco NDFC のリ ソースで Network Insights を展開することはできません。

**[AAA IP** 認証の有効化(**Enable AAA IP Authorization**)**]**:AAA サーバーで IP 認証が有 効になっている場合に、AAA IP 認証を有効にします。

**[DCNM** をトラップ ホストとして有効にする(**Enable DCNM as Trap Host**)**]**:**[DCNM** をトラップ ホストとして有効にする(**Enable DCNM as Trap Host**)**]** チェックボックス をオンにして、NDFC をトラップ ホストとして有効にします。

**[TCAM** 割り当ての有効化(**Enable TCAM Allocation**)**]**:TCAM コマンドは、有効にす ると VXLAN および vPC ファブリック ピアリングに対して自動的に生成されます。

**[**グリーンフィールドクリーンアップオプション(**Greenfield CleanupOption**)**]**:スイッ チをリロードせずにスイッチのグリーンフィールドクリーンアップオプションを有効に します。このオプションは、通常、Cisco Nexus 9000v スイッチを使用するデータセン ター環境でのみ推奨されます。

**[**デフォルト キューイング ポリシーの有効化(**Enable Default Queuing Policies**)**]**:**[**デ フォルト キューイング ポリシーの有効化(**Enable Default Queuing Policies**)**]** チェック ボックスをオンにして、このファブリック内のすべてのスイッチにQoSポリシーを適用 します。すべてのスイッチに適用したQoSポリシーを削除するには、このチェックボッ クスをオフにし、すべての設定を更新してポリシーへの参照を削除し、保存して展開し ます。さまざまな Cisco Nexus 9000 シリーズ スイッチに使用できる定義済みの QoS 設定 が含まれています。このチェックボックスをオンにすると、適切な QoS 設定がファブ リック内のスイッチにプッシュされます。システムキューイングは、設定がスイッチに 展開されると更新されます。インターフェイスごと自由形式ブロックに必要な設定を追 加することにより、必要に応じて、定義されたキューイング ポリシーを使用してイン ターフェイス マーキングを実行できます。

テンプレート エディタでポリシー ファイルを開いて、実際のキューイング ポリシーを 確認します。Cisco NDFC Web UI から、**[**操作(**Operations**)**]** > **[**テンプレート

(**Templates**)**]**の順に選択します。ポリシー ファイル名でキューイング ポリシーを検索 します(例:[queuing\_policy\_default\_8q\_cloudscale])。ファイルを選択し、**[**テンプレー トの変更**/**表示(**Modify/View template**)**]** アイコンをクリックしてポリシーを編集しま す。

プラットフォーム特有の詳細については、『*CiscoNexus 9000 SeriesNX-OS Quality of Service* コンフィグレーション ガイド』を参照してください。

**[N9K** クラウド スケール プラットフォームのキューイング ポリシー(**N9K Cloud Scale Platform Queuing Policy**)**]**:ファブリック内の EX、FX、および FX2 で終わるすべての Cisco Nexus 9200 シリーズスイッチおよび Cisco Nexus 9000 シリーズスイッチに適用する キューイング ポリシーをドロップダウン リストから選択します。有効な値は [queuing\_policy\_default\_4q\_cloudscale] および [queuing\_policy\_default\_8q\_cloudscale] です。 FEX には [queuing\_policy\_default\_4q\_cloudscale] ポリシーを使用します。FEX がオフライ

ンの場合にのみ、[queuing\_policy\_default\_4q\_cloudscale] ポリシーから [queuing\_policy\_default\_8q\_cloudscale] ポリシーに変更できます。

**[N9K R** シリーズ プラットフォーム キューイング ポリシー(**N9K R-Series Platform Queuing Policy**)**]**:ドロップダウンリストから、ファブリック内の R で終わるすべての Cisco Nexus スイッチに適用するキューイング ポリシーを選択します。有効な値は [queuing\_policy\_default\_r\_series] です。

**[**その他の **N9K** プラットフォーム キューイング ポリシー(**Other N9K Platform Queuing Policy**)**]**:ドロップダウンリストからキューイングポリシーを選択し、ファブリック内 にある、上記 2 つのオプションで説明したスイッチ以外の他のすべてのスイッチに適用 します。有効な値は [queuing\_policy\_default\_other] です。

**[**リーフの自由形式の構成(**LeafFreeformConfig**)**]**:リーフ、ボーダー、およびボーダー ゲートウェイのロールを持つスイッチに追加する CLI です。

**[**スパインの自由形式の構成(**SpineFreeform Config**)**]**:スパイン、ボーダースパイン、 ボーダー ゲートウェイ スパイン、およびスーパー スパインのロールを持つスイッチに 追加する CLI です。

**[**ファブリック内リンクの追加構成(**Intra-fabric Links Additional Config**)**]**:ファブリッ ク内リンクに追加する CLI です。

**8.** 管理能力(**Manageability**)タブをクリックします。このタブのフィールドは次のとおり です。

**[DNS** サーバー **IP**(**DNS Server IPs**)**]**:DNS サーバーの IP アドレス(v4/v6)のカンマ 区切りリストを指定します。

**[DNS** サーバー **VRF**(**DNS Server VRFs**)**]**:すべての DNS サーバーに 1 つの VRF を指 定するか、DNS サーバーごとに 1 つの VRF を、カンマ区切りリストで指定します。

**[NTP サーバー IP (NTP Server IPs) ] : NTP サーバーの IP アドレス (v4/v6) のカンマ** 区切りリストを指定します。

**[NTP** サーバー **VRF**(**NTP Server VRFs**)**]**:すべての NTP サーバーに 1 つの VRF を指 定するか、NTP サーバーごとに 1 つの VRF を、カンマ区切りリストで指定します。

**[Syslog サーバー IP (Syslog Server IPs) ]: syslog サーバーの IP アドレスのカンマ区切り** リスト(v4/v6)を指定します(使用する場合)。

**[Syslog** サーバーのシビラティ(重大度)(**Syslog Server Severity**)**]**:syslog サーバーご とに、1つの syslog シビラティ (重大度)値のカンマ区切りリストを指定します。最小 値は 0 で、最大値は 7 です。高い重大度を指定するには、大きい数値を入力します。

**[Syslog** サーバー **VRF**(**Syslog Server VRFs**)**]**:すべての syslog サーバーに 1 つの VRF を指定するか、syslog サーバーごとに 1 つの VRF をカンマ区切りリストで指定します。

**[AAA** 自由形式の構成(**AAA Freeform Config**)**]**:AAA 自由形式の構成を指定します。

ファブリック設定で AAA 構成が指定されている場合は、**switch\_freeform** PTI で、ソー スが **UNDERLAY\_AAA**、説明が **AAA Configurations** であるものが作成されます。

**9. [**ブートストラップ(**Bootstrap**)**]** タブをクリックします。このタブのフィールドは次の とおりです。

**[**ブートストラップを有効にする(**Enable Bootstrap**)**]**: **[**ブートストラップを有効にす る(**Enable Bootstrap**)**]** チェックボックスをオンにして、ブートストラップ機能を有効 にします。

ブートストラップをイネーブルにした後、次のいずれかの方法を使用して、DHCP サー バで IP アドレスの自動割り当てをイネーブルにできます。

• 外部 DHCP サーバ (External DHCP Server): [スイッチ管理デフォルト ゲートウェ イ(Switch Mgmt Default Gateway)] および [スイッチ管理 IP サブネット プレフィッ クス (Switch Mgmt IP Subnet Prefix) ] フィールドに外部 DHCP サーバに関する情報 を入力します。

• ローカル DHCPサーバー(Local DHCP Server):**[**ローカル **DHCP** サーバー(**Local DHCPServer**)**]**チェックボックスをオンにして、残りの必須フィールドに詳細を入 力します。

**[**ローカル**DHCP**サーバーを有効にする(**EnableLocalDHCPServer**)**]**:ローカルDHCP サーバーを介した自動 IP アドレス割り当ての有効化を開始するには、**[**ローカル **DHCP** サーバーを有効にする(**Enable Local DHCP Server**)**]** チェックボックスをオンにしま す。このチェックボックスをオンにすると、**[DHCP**スコープ開始アドレス(**DHCPScope Start Address**)**]** および **[DHCP** スコープ終了アドレス(**DHCP Scope End Address**)**]** フィールドが編集可能になります。

このチェックボックスをオンにしない場合、NDFC は自動 IP アドレス割り当てにリモー トまたは外部の DHCP サーバーを使用します。

[DHCP バージョン(DHCP Version)]:このドロップダウンリストから [DHCPv4] または [DHCPv6] を選択します。DHCPv4 を選択すると、**[**スイッチ管理 **IPv6** サブネット プレ フィックス(**Switch Mgmt IPv6Subnet Prefix**)**]** フィールドが無効になります。DHCPv6 を選択すると、**[**スイッチ管理 **IP** サブネット プレフィックス(**Switch Mgmt IP Subnet Prefix**)**]** は無効になります。

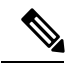

**Note**

Cisco IPv6 POAP は、Cisco Nexus 7000 シリーズ スイッチではサポートされていません。 Cisco Nexus 9000 および 3000 シリーズ スイッチは、スイッチが L2 隣接(eth1 またはアウ トオブバンド サブネットは /64 が必須)、またはスイッチがいくつかの IPv6 /64 サブネッ ト内に存在する L3 隣接である場合にのみ、IPv6 POAP をサポートします。/64 以外のサ ブネット プレフィックスはサポートされません。

**[DHCP** スコープ開始アドレス(**DHCP ScopeStart Address**)**]** および **[DHCP** スコープ終 了アドレス(**DHCP Scope End Address**)**]**:スイッチ アウトオブバンド POAP に使用さ れる IP アドレス範囲の最初と最後の IP アドレスを指定します。

**[**スイッチ管理デフォルト ゲートウェイ(**Switch Mgmt Default Gateway**)**]**:スイッチの 管理 VRF のデフォルト ゲートウェイを指定します。

**[**スイッチ管理 **IP** サブネット プレフィックス(**Switch MgmtIP Subnet Prefix**)**]**:スイッ チの Mgmt0 インターフェイスのプレフィックスを指定します。プレフィックスは 8 ~ 30 の間である必要があります。

*DHCP*スコープおよび管理デフォルトゲートウェイ*IP*アドレスの仕様(*DHCPscope and management default gateway IP address specification*):管理デフォルト ゲートウェイ IP ア ドレスを 10.0.1.1 に、サブネット マスクを 24 に指定した場合、DHCP スコープが指定し たサブネット、10.0.1.2~10.0.1.254 の範囲内であることを確認してください。

スイッチ管理 **IPv6** サブネット プレフィックス(**Switch Mgmt IPv6 Subnet Prefix**):ス イッチの Mgmt0 インターフェイスの IPv6 プレフィックスを指定します。プレフィック スは 112 〜 126 の範囲で指定する必要があります。このフィールドは DHCP の IPv6 が有 効な場合に編集できます。

**[AAA**構成を有効にする(**Enable AAA Config**)**]**:**[AAA**構成を有効にする(**Enable AAA Config**)**]**チェックボックスをオンにして、デバイスの起動時に**[**管理性(**Manageability**)**]** タブからの AAA 構成が含められるようにします。

**[**ブートストラップ フリーフォームの設定(**Bootstrap Freeform Config**)**]** :(オプショ ン)必要に応じて追加のコマンドを入力します。たとえば、AAAまたはリモート認証関 連の構成を使用している場合は、このフィールドにこれらの構成を追加してインテント を保存する必要があります。デバイスが起動すると、[BootstrapFreeformConfig]フィール ドで定義されたインテントが含まれます。

NX-OSスイッチの実行コンフィギュレーションに示されているように、running-configを 正しいインデントで自由形式の設定フィールドにコピーアンドペーストします。freeform config は running config と一致する必要があります。詳細については、スイッチでのフ リーフォーム構成エラーの解決を参照してください。ファブリックスイッチでのフリー フォーム構成の有効化に記されています。

**DHCPv4/DHCPv6**マルチサブネットスコープ(**DHCPv4/DHCPv6MultiSubnetScope**): 1行に1つのサブネットスコープを入力して、フィールドを指定します。**[**ローカル**DHCP** サーバーの有効化(**Enable Local DHCP Server**)**]** チェックボックスをオンにした後で、 このフィールドは編集可能になります。

スコープの形式は次の順で定義する必要があります。

**[DHCP**スコープ開始アドレス、**DHCP**スコープ終了アドレス、スイッチ管理デフォルト ゲートウェイ、スイッチ管理サブネット プレフィックス(**DHCP Scope Start Address, DHCP Scope End Address,Switch Management Default Gateway,Switch ManagementSubnet Prefix**)**]**

例:10.6.0.2、10.6.0.9、16.0.0.1、24

**10. [**構成のバックアップ(**ConfigurationBackup**)**]**タブをクリックします。このタブのフィー ルドは次のとおりです。

**[**毎時ファブリック バックアップ(**Hourly Fabric Backup**)**]**:**[**毎時ファブリック バック アップ(**Hourly Fabric Backup**)**]** チェックボックスをオンにして、ファブリック構成と インテントの 1 時間ごとのバックアップを有効にします。

新しいファブリック設定とインテントの1時間ごとのバックアップを有効にできます。前 の時間に設定のプッシュがあった場合、NDFC はバックアップを取ります。

インテントとは、NDFC に保存されているものの、まだスイッチにプロビジョニングさ れていない構成を指します。

**[**スケジュール済みファブリックバックアップ(**ScheduledFabricBackup**)**]**:**[**スケジュー ル済みファブリック バックアップ(**Scheduled Fabric Backup**)**]** チェックボックスをオ ンにして、毎日のバックアップを有効にします。このバックアップは、構成のコンプラ イアンスによって追跡されないファブリックデバイスの実行構成の変更を追跡します。

[スケジュール済みの時間(Scheduled Time)]:スケジュールされたバックアップ時間を 24 時間形式で指定します。[スケジュール済みファブリック バックアップ(Scheduled FabricBackup)]チェックボックスをオンにすると、このフィールドが有効になります。

両方のチェックボックスをオンにして、両方のバックアッププロセスを有効にします。

[保存 (Save) ]をクリックすると、バックアップ プロセスが開始されます。

1 時間ごと、およびスケジュールされたバックアップ プロセスは、次の定期的な構成コ ンプライアンス アクティビティ中にのみ発生し、最大 1 時間の遅延が発生する可能性が あります。即時バックアップをトリガーするには、次の手順を実行します。 **Note**

- **a. [LAN]** > **[**トポロジ(**Topology**)**]**を選択します。
- **b.** 特定のファブリック ボックス内をクリックします。[ファブリック トポロジ (fabric topology)] 画面が表示されます。
- **c.** 画面左側の [アクション(Actions)] ペインで、[ファブリックの再同期(Re-Sync Fabric)] をクリックします。

ファブリック トポロジ ウィンドウでファブリック バックアップを開始することもでき ます。[アクション(Actions)] ペインで[今すぐバックアップ(Backup Now)] をクリッ クします。

関連情報を入力して更新したら、**[**保存(**Save**)**]** をクリックします。

**11. [**フロー モニター(**Flow Monitor**)**]** をクリックします。このタブのフィールドは次のと おりです。

**[Netflow** を有効にする(**Enable Netflow**)**]**:**[Netflow** を有効にする(**Enable Netflow**)**]** チェックボックスをオンにして、このファブリックのVTEPでNetflowを有効にします。 デフォルトでは、Netflowは無効になっています。有効にすると、NetFlow設定は、NetFlow をサポートするすべての VTEPS に適用されます。

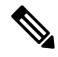

ファブリックで Netflow が有効になっている場合、ダミーの no\_netflow PTI を使用して、 特定のスイッチで Netflow を使用しないように選択することができます。 **Note**

netflow がファブリック レベルで有効になっていない場合、インターフェイス、ネット ワーク、または vrf レベルで netflow を有効にすると、エラー メッセージが生成されま す。Cisco NDFCのNetflowサポートについては、Netflow[サポート](cisco-ndfc-fabric-controller-configuration-guide-1201_chapter4.pdf#nameddest=unique_54)を参照してください。

**[Netflow** エクスポータ(**Netflow Exporter**)**]** 領域で、**[**アクション(**Actions**)**]** > **[**追加 (**Add**)**]**の順にクリックして、1 つ以上の Netflow エクスポータを追加します。このエ クスポータは、Netflowデータの受信側です。このタブのフィールドは次のとおりです。

- **[**エクスポータ名(**Exporter Name**)**]**:エクスポータの名前を指定します。
- **[IP]**:エクスポータの IP アドレスを指定します。
- **[VRF]** : エクスポータがルーティングされる VRF を指定します。
- **[**送信元インターフェイス(**Source Interface**)**]**:送信元インターフェイス名を入力 します。

• **[UDP** ポート(**UDP Port**)**]**:Netflow データがエクスポートされる UDP ポートを指 定します。

**[**保存(**Save**)**]** をクリックしてエクスポータを構成します。**[**キャンセル(**Cancel**)**]** を クリックして破棄します。既存のエクスポータを選択し、**[**アクション(**Actions**)**]**>**[**編 集(**Edit**)**]**または**[**アクション(**Actions**)**]** > **[**削除(**Delete**)**]**を選択して、関連するアク ションを実行することもできます。

**[Netflow** レコード(**Netflow Record**)**]** 領域で、**[**アクション(**Actions**)**]** > **[**追加(**Add**)**]** をクリックして、1つ以上のNetflowレコードを追加します。この画面のフィールドは次 のとおりです。

- **[**レコード名(**Record Name**)**]**:レコードの名前を指定します。
- **[**レコード テンプレート(**Record Template**)**]**:レコードのテンプレートを指定しま す。レコード テンプレート名の 1 つを入力します。リリース 12.0.2 では、次の 2 つ のレコード テンプレートを使用できます。カスタム Netflow レコード テンプレート を作成できます。テンプレート ライブラリに保存されているカスタム レコード テ ンプレートは、ここで使用できます。
	- **netflow\_ipv4\_record**:IPv4 レコード テンプレートを使用します。

• **netflow\_l2\_record**:レイヤ 2 レコード テンプレートを使用します。

• **[**レイヤ **2** レコード(**Is Layer2 Record**)**]**:レコードがレイヤ 2 Netflow の場合は、 **[**レイヤ **2** レコード(**Is Layer2 Record**)**]** チェック ボックスをオンにします。

**[**保存(**Save**)**]**をクリックしてレポートを構成します。**[**キャンセル(**Cancel**)**]**をクリッ クして破棄します。既存のレコードを選択し、**[**アクション(**Actions**)**]** > **[**編集(**Edit**)**]** または**[**アクション(**Actions**)**]**>**[**削除(**Delete**)**]**を選択して、関連するアクションを実 行することもできます。

**[Netflow**モニター(**NetflowMonitor**)**]**領域で、**[**アクション(**Actions**)**]** > **[**追加(**Add**)**]** の順にクリックして、1つ以上のNetflowモニターを追加します。この画面のフィールド は次のとおりです。

- **[**モニター名(**Monitor Name**)**]**:モニターの名前を指定します。
- **[**レコード名(**Record Name**)**]**:モニターのレコードの名前を指定します。
- **[**エクスポータ **1** の名前(**Exporter1 Name**)**]** :Netflow モニターのエクスポータの 名前を指定します。
- **[**エクスポータ **2** の名前(**Exporter2 Name**)**]** :(オプション)Netflow モニターの 副次的なエクスポータの名前を指定します。

各 netflow モニターで参照されるレコード名とエクスポータは、「**Netflow** レコード (**Netflow Record**)」と「**Netflow** エクスポータ(**Netflow Exporter**)」で定義する必要 があります。

**[**保存(**Save**)**]** をクリックして、モニターを構成します。**[**キャンセル(**Cancel**)**]** をク リックして破棄します。既存のモニターを選択し、**[**アクション(**Actions**)**]** > **[**編集 (**Edit**)**]**または**[**アクション(**Actions**)**]** > **[**削除(**Delete**)**]**を選択して、関連するアク ションを実行することもできます。

12. [ファブリック (Fabric)] をクリックして、スライドイン ペインに概要を表示します。 [起動 (Launch) ] アイコンをクリックして、[ファブリックの概要 (Fabric Overview) ] を表示します。

### **eBGP** アンダーレイを備えた **VXLAN** ファブリック:ポインタ

- ブラウンフィールド移行は、eBGP ファブリックではサポートされていません。
- •リーフスイッチの AS 番号は、作成後に再計算と展開 (Recalculate & Deploy) 操作を実行 した後は変更できません。変更が必要になった場合は、**leaf\_bgp\_asn**ポリシーを削除し、 再計算と展開(Recalculate & Deploy)操作を実行して、この AS に関連する BGP 構成を削 除する必要があります。次に、新しい AS 番号を使用して、leaf bgp\_asn ポリシーを追加 できます。
- Multi-AS モードと Same-Tier-AS モードを切り替える場合は、モードを変更する前に、手 動で追加されたすべての BGP ポリシー(リーフ スイッチの Leaf\_bgp\_asn および ebgp オー バーレイ ポリシーを含む)を削除し、再計算と展開(**Recalculate & Deploy**)操作を実行 します。
- •デバイスに ebgp オーバーレイ ポリシーが存在する場合、リーフ スイッチの leaf bgp\_asn ポリシーを変更または削除することはできません。最初に ebgp オーバーレイ ポリシーを 削除してから、leaf\_bgp\_asn ポリシーを削除する必要があります。
- サポートされているロールは、リーフ、スパイン、ボーダーのみです。リーフ、スパイ ン、およびボーダー以外のロールは、VXLAN BGP ファブリックではサポートされていま せん。
- ボーダーデバイスでは、VRF-Liteは手動モードでサポートされます。VXLANマルチサイ トは、VXLAN BGP ファブリックではサポートされていません。
- TRM はサポートされています。

## ファブリック アンダーレイ **eBGP** ポリシーの展開

ファブリックアンダーレイeBGPポリシーを展開するには、各リーフスイッチに**leaf\_bgp\_asn** ポリシーを手動で追加して、スイッチで使用される BGP AS 番号を指定する必要があります。 後ほど再計算と展開操作を実施すると、リーフスイッチとスパインスイッチ間の物理インター フェイス上に eBGP ピアリングが生成され、アンダーレイの到達可能性情報が交換されます。 **Same-Tier-AS** モードを使用している場合、すべてのリーフが同じ BGP ASN を共有するため、 **leaf\_bgp\_asn** ポリシーを一度にすべてのリーフに展開できます。

必要なスイッチにポリシーを追加するには[、ポリシーの追加お](cisco-ndfc-fabric-controller-configuration-guide-1201_chapter6.pdf#nameddest=unique_142)よび[ポリシーの表示と編集](cisco-ndfc-fabric-controller-configuration-guide-1201_chapter6.pdf#nameddest=unique_229)を参 照してください。

## ファブリック オーバーレイ **eBGP** ポリシーの展開

オーバーレイ ピアリングの eBGP オーバーレイ ポリシーは手動で追加する必要があります。 NDFC は、eBGP リーフおよびスパイン スイッチに手動で追加して EVPN オーバーレイ ピアリ ングを形成できる eBGP リーフおよびスパイン オーバーレイ ピアリング ポリシー テンプレー トを提供します。

### スパイン スイッチ オーバーレイ ポリシーの展開

**ebgp\_overlay\_spine\_all\_neighbor** ポリシーをスパイン スイッチに追加します。このポリシー は、すべてのスパインスイッチで同じフィールド値を共有するため、一度にすべてのスパイン スイッチに展開できます。

この画面のフィールドは次のとおりです。

**[**リーフ **IP** リスト(**LeafIP List**)**]**:リーフ スイッチ ルーティング ループバック インターフェ イスの IP アドレス。

**[**リーフ **BGP ASN**(**Leaf BGP ASN**)**]**:リーフ スイッチの BGP AS 番号。

**[BGP** アップデート送信元インターフェイス(**BGP Update-Source Interface**)**]**:BGP アップ デートの送信元インターフェイスです。このフィールドでは**[**アンダーレイルーティングルー プバック(**Underlay Routing Loopback**)**]**(loopback0)、つまり、アンダーレイ ルーティング のループバック インターフェイスを使用できます。

**[**テナント ルーテッド マルチキャストを有効にする(**Enable Tenant Routed Multicast**)**]**:(オ プション)**[**テナント ルーテッド マルチキャストを有効にする(**Enable Tenant Routed Multicast**)**]**チェックボックスをオンにして、オーバーレイマルチキャストトラフィックを処 理するためのTRMを有効にします。TRMの有効化は、ファブリック設定と一致する必要があ ります。

**[BGP** 認証を有効にする(**Enable BGP Authentication**)**]**:**[BGP** 認証を有効にする(**Enable BGP Authentication**)**]** チェックボックスをオンにして BGP 認証を有効にします。

BGP認証は、ファブリック設定と一致する必要があります。BGP認証の詳細については、「認 証キーの取得」セクションを参照してください。

### リーフ スイッチ オーバーレイ ポリシーの展開

すべてのリーフ スイッチに ebgp\_overlay\_leaf\_all\_neighbor ポリシーを追加して、スパイン ス イッチへの eBGP オーバーレイ ピアリングを確立します。このポリシーは、すべてのリーフ スイッチで同じフィールド値を共有するため、一度にすべてのリーフ スイッチに展開できま す。

この画面のフィールドは次のとおりです。

**[**スパイン**IP**リスト(**Spine IPList**)**]**:スパインスイッチルーティングループバックインター フェイスの IP アドレス。

**[BGP** アップデート送信元インターフェイス(**BGP Update-Source Interface**)**]**:BGP アップ デートの送信元インターフェイスです。このフィールドでは loopback0、つまり、アンダーレ イ ルーティングのループバック インターフェイスを使用できます。

**[**テナント ルーテッド マルチキャストを有効にする(**Enable Tenant Routed Multicast**)**]**:(オ プション)**[**テナント ルーテッド マルチキャストを有効にする(**Enable Tenant Routed Multicast**)**]**チェックボックスをオンにして、オーバーレイマルチキャストトラフィックを処 理するためのTRMを有効にします。TRMの有効化は、ファブリック設定と一致する必要があ ります。

**[BGP** 認証を有効にする(**Enable BGP Authentication**)**]**:**[BGP** 認証を有効にする(**Enable BGP Authentication**)**]** チェックボックスをオンにして BGP 認証を有効にします。

BGP認証はファブリック設定と一致する必要があります。BGP認証の詳細については、「BGP 認証の取得」セクションを参照してください。

**[**アクション(**Actions**)**]** > **[**再計算と展開(**Recalculate & Deploy**)**]** をクリックします。**[**構成 の展開(**DeployConfiguration**)**]**ウィンドウで構成の展開が完了したら、**[**閉じる(**Close**)**]**を クリックします。または、**[**ポリシーの表示**/**編集(**View/Edit Policy**)**]** オプションを使用し、 **[**構成のプッシュ(**Push Configuration**)**]** をクリックして構成を展開します。

I

リーフ スイッチ オーバーレイ ポリシーの展開

翻訳について

このドキュメントは、米国シスコ発行ドキュメントの参考和訳です。リンク情報につきましては 、日本語版掲載時点で、英語版にアップデートがあり、リンク先のページが移動/変更されている 場合がありますことをご了承ください。あくまでも参考和訳となりますので、正式な内容につい ては米国サイトのドキュメントを参照ください。